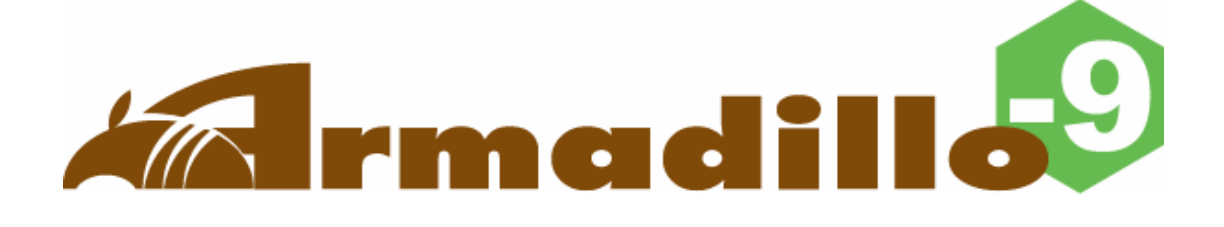

# Software Manual

Version 1.0.17

2008 年 3 月 14 日

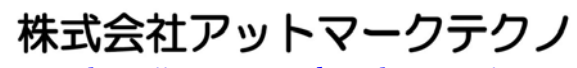

<http://www.atmark-techno.com/>

Ka rmadillo公式サイト <http://armadillo.atmark-techno.com/>

## 目次

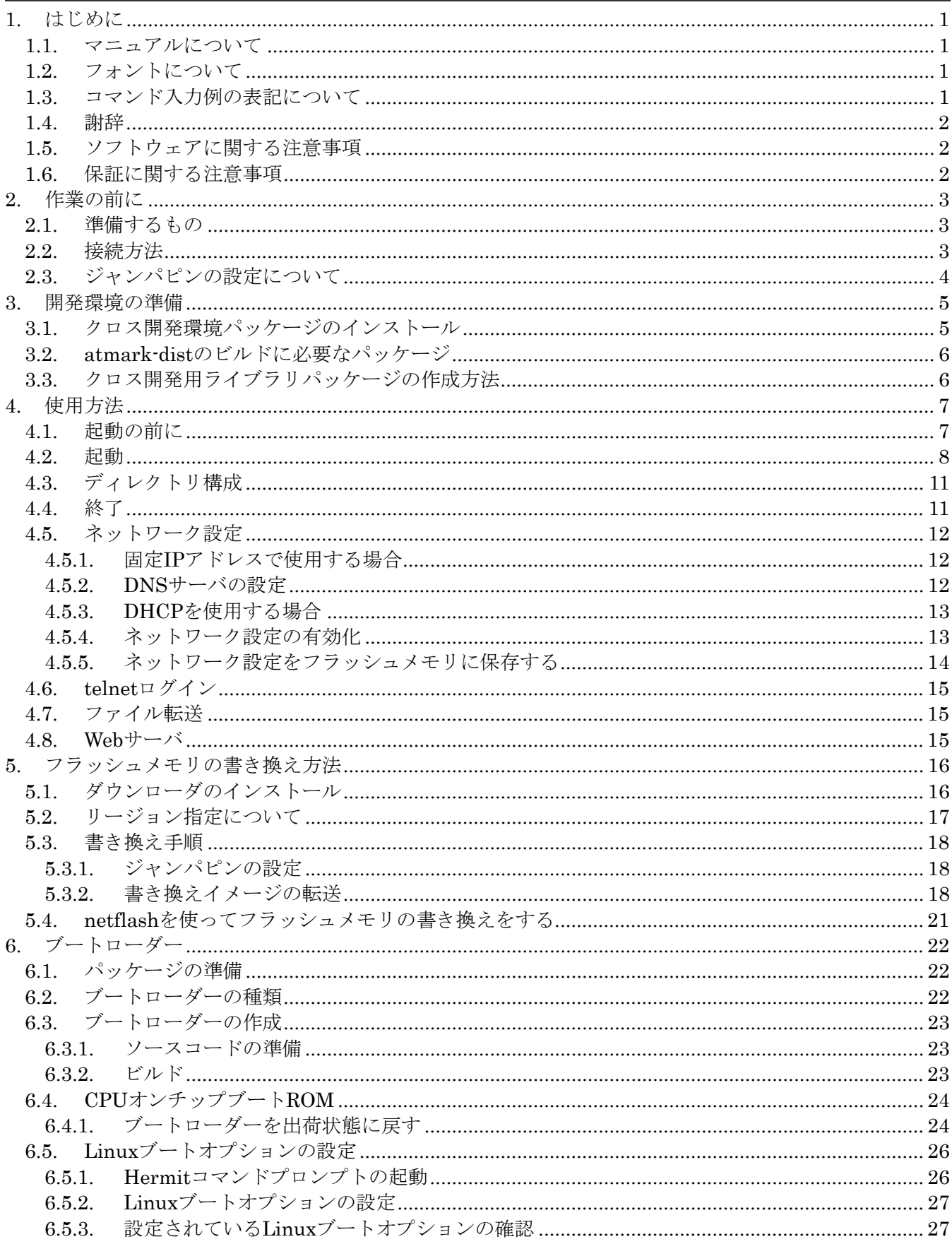

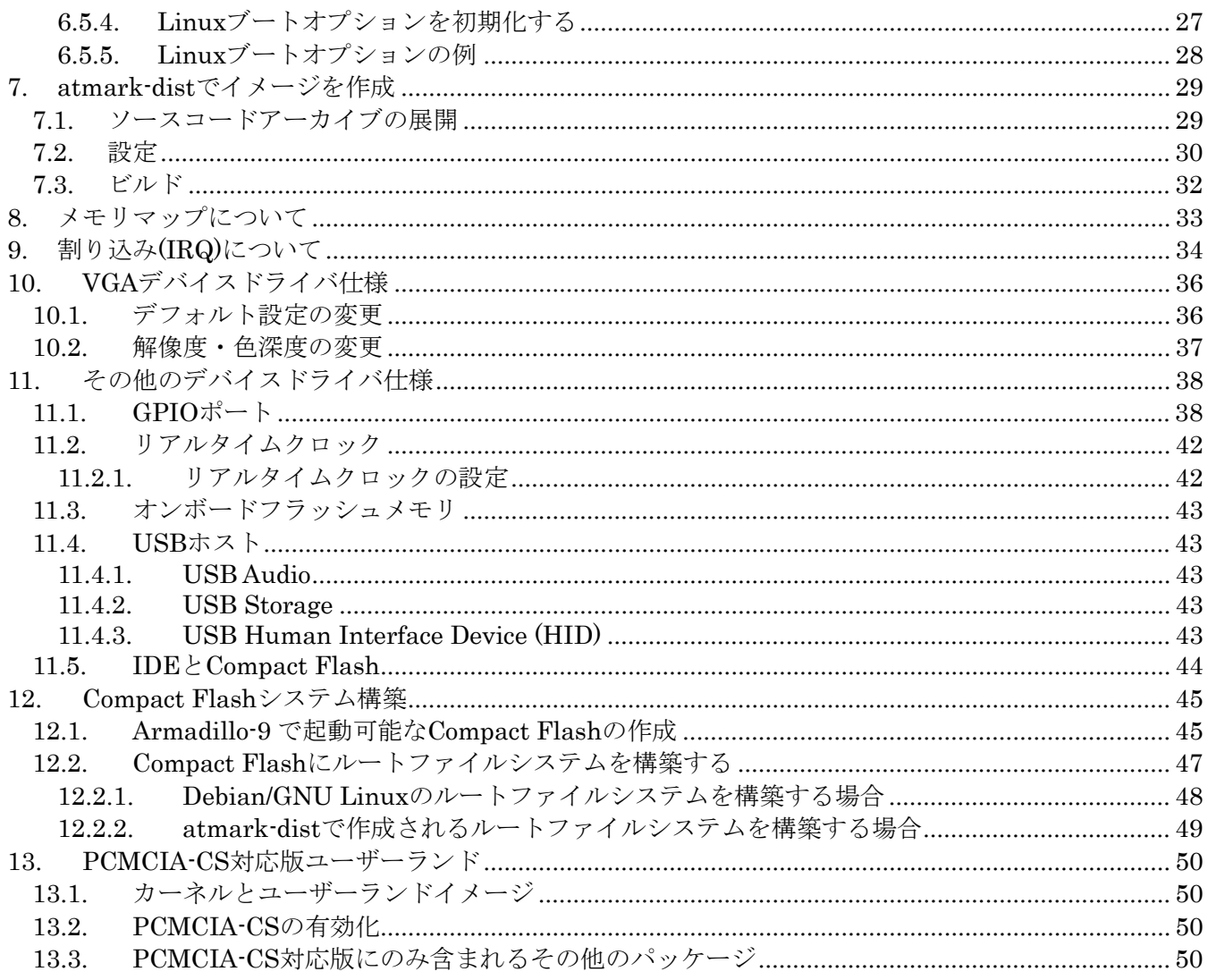

#### 表目次

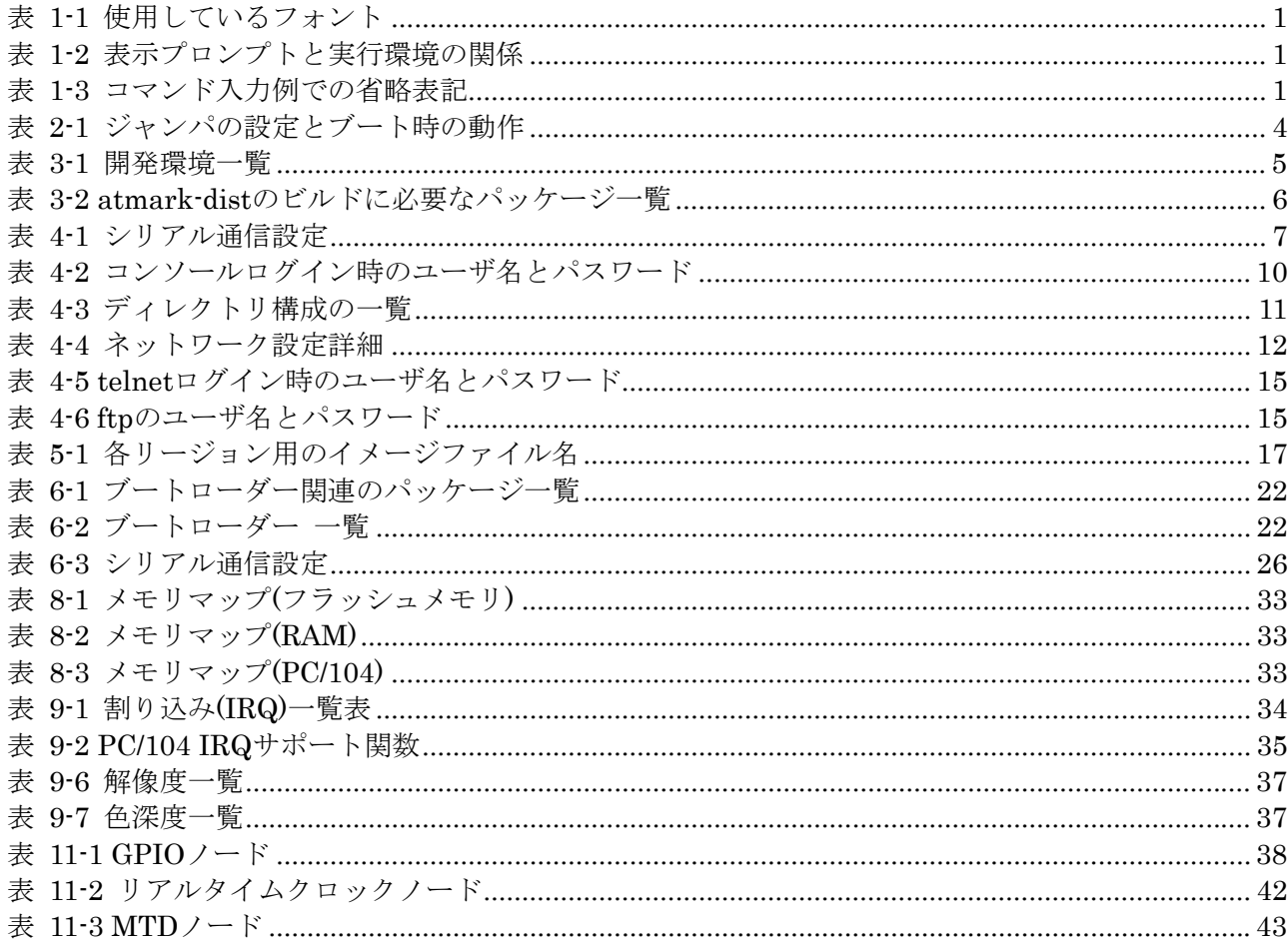

図目次

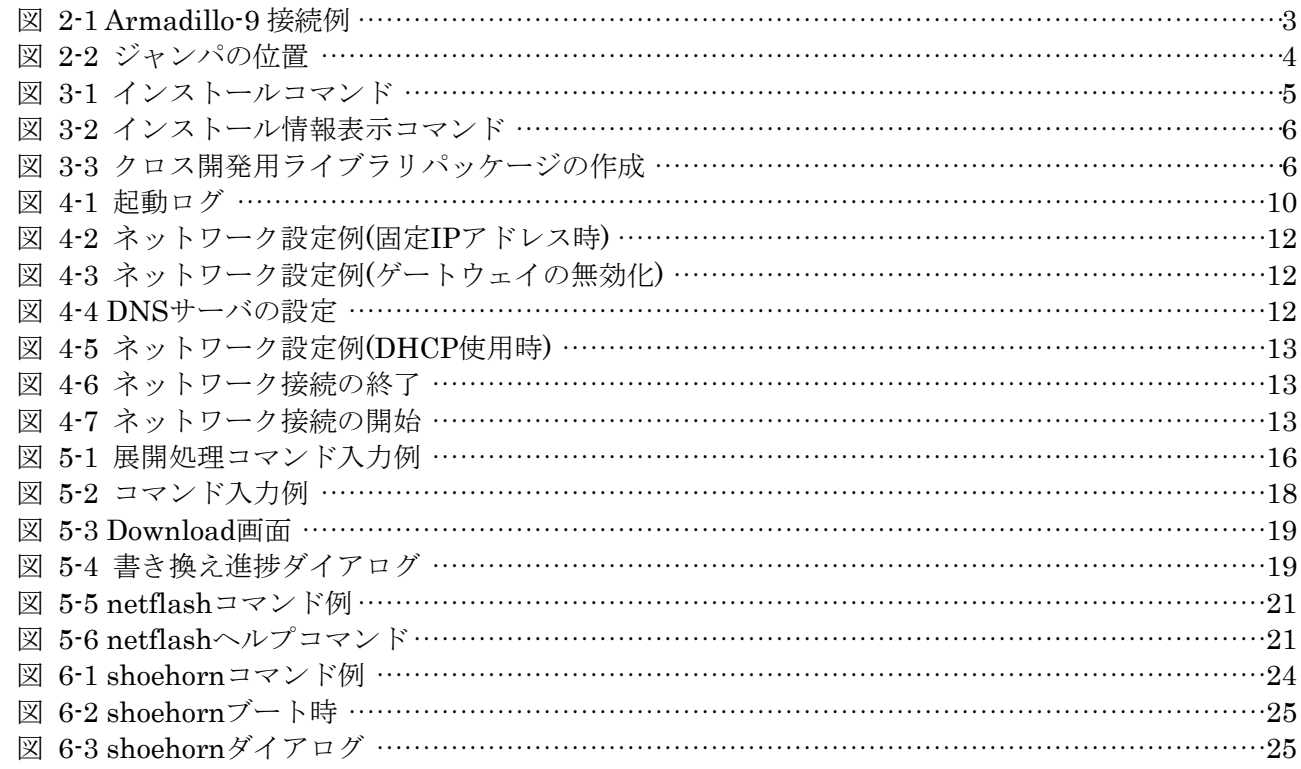

# <span id="page-6-0"></span>1. はじめに

### 1.1. マニュアルについて

本マニュアルは、Armadillo-9 を使用する上で必要な情報のうち、以下の点について記載されています。

- フラッシュメモリの書き換え
- z 基本的な使い方
- カーネルとユーザーランドのビルド
- z アプリケーション開発

Armadillo-9 の機能を最大限に引き出すために、ご活用いただければ幸いです。

### 1.2. フォントについて

このマニュアルでは以下のようにフォントを使っています。

表 **1-1** 使用しているフォント

| 卜例<br>フォン                            | 説明                                                                                                    |
|--------------------------------------|----------------------------------------------------------------------------------------------------|
| 本文中の<br>才                            | 本立                                                                                                    |
| $[PC \tilde{\phantom{a}}]$ \$<br>l S | $\rightarrow$ 13 $\rightarrow$<br>文字列<br>$\rightarrow$<br>سيست<br>$\rightarrow$<br>$\tau$ —<br>$\overline{\phantom{0}}$ |

### 1.3. コマンド入力例の表記について

このマニュアルに記載されているコマンドの入力例は、表示されているプロンプトによって、それぞれに 対応した実行環境を想定して書かれています。「/」の部分はカレントディレクトリによって異なります。各 ユーザのホームディレクトリは「~」で表わします。

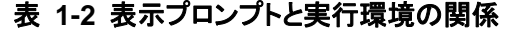

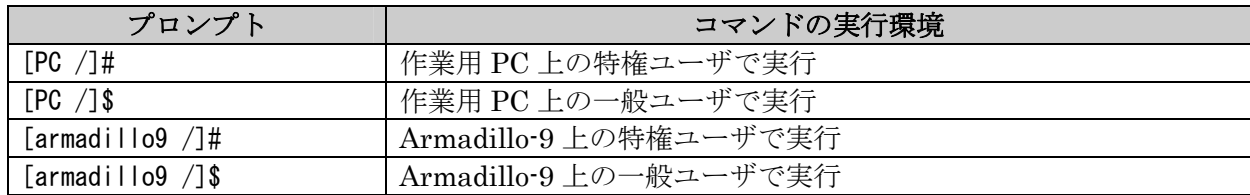

コマンド中で、変更の可能性のあるものや、環境により異なるものに関しては以下のように表記します。 適時読み替えて入力してください。

| 表記        | 説明           |
|-----------|--------------|
| [version] | ファイルのバージョン番号 |
| [user]    | 一般ユーザ名       |
| [group]   | グループ名        |

表 **1-3** コマンド入力例での省略表記

### <span id="page-7-0"></span>1.4. 謝辞

Armadillo-9 で使用しているソフトウェアは Free Software / Open Source Software で構成されていま す。Free Software / Open Source Software は世界中の多くの開発者の成果によってなりたっています。こ の場を借りて感謝の意を示したいと思います。

### 1.5. ソフトウェアに関する注意事項

本製品に含まれるソフトウェア(付属のドキュメント等も含みます)は、現状のまま(AS IS)提供されるもの であり、特定の目的に適合することや、その信頼性、正確性を保証するものではありません。また、本製品 の使用による結果についてもなんら保証するものではありません。

### 1.6. 保証に関する注意事項

製品保証範囲について

付属品(ソフトウェアを含みます)を使用し、取扱説明書、各注意事項に基づく正常なご使用に限り有効 です。万一正常なご使用のもと製品が故障した場合は、初期不良保証期間内であれば新品交換をさせていた だきます。

保証対象外になる場合

次のような場合の故障・損傷は、保証期間内であっても保証対象外になります。

- 1. 取扱説明書に記載されている使用方法、または注意に反したお取り扱いによる場合
- 2. 改造や部品交換に起因する場合。または正規のものではない機器を接続したことによる場合
- 3. お客様のお手元に届いた後の輸送、移動時の落下など、お取り扱いの不備による場合
- 4. 火災、地震、水害、落雷、その他の天災、公害や異常電圧による場合
- 5. AC アダプタ、専用ケーブルなどの付属品について、同梱のものを使用していない場合
- 6. 修理依頼の際に購入時の付属品がすべて揃っていない場合
- z 免責事項

弊社に故意または重大な過失があった場合を除き、製品の使用および、故障、修理によって発生するいか なる損害についても、弊社は一切の責任を負わないものとします。

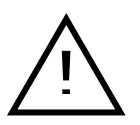

本製品の初期不良保証期間は商品到着後2週間です。本製品をご購入されまし たらお手数でも必ず動作確認をおこなってからご使用ください。本製品に対し<br>て注意事項を守らずに発生した故障につきましては保証対象外となります。

# <span id="page-8-0"></span>2. 作業の前に

### 2.1. 準備するもの

Armadillo-9 を使用する前に、次のものを準備してください。

- 作業用 PC Linux もしくは Windows が動作し、1 ポート以上のシリアルポートを持つ PC です。
- シリアルクロスケーブル D-Sub9 ピン(メス-メス)の「クロス接続用」ケーブルです。
- z 付属 CD-ROM(以降、付属 CD) Armadillo-9 に関する各種マニュアルやソースコードが収納されています。
- シリアルコンソールソフト minicom や Tera Term などのシリアルコンソールソフトです。(Linux 用のソフトは付属 CD の 「tools」ディレクトリにあります。)作業用 PC にインストールしてください。

### 2.2. 接続方法

下の図を参照して、シリアルクロスケーブル、電源ケーブル、そして LAN ケーブルを Armadillo-9 に接 続してください。

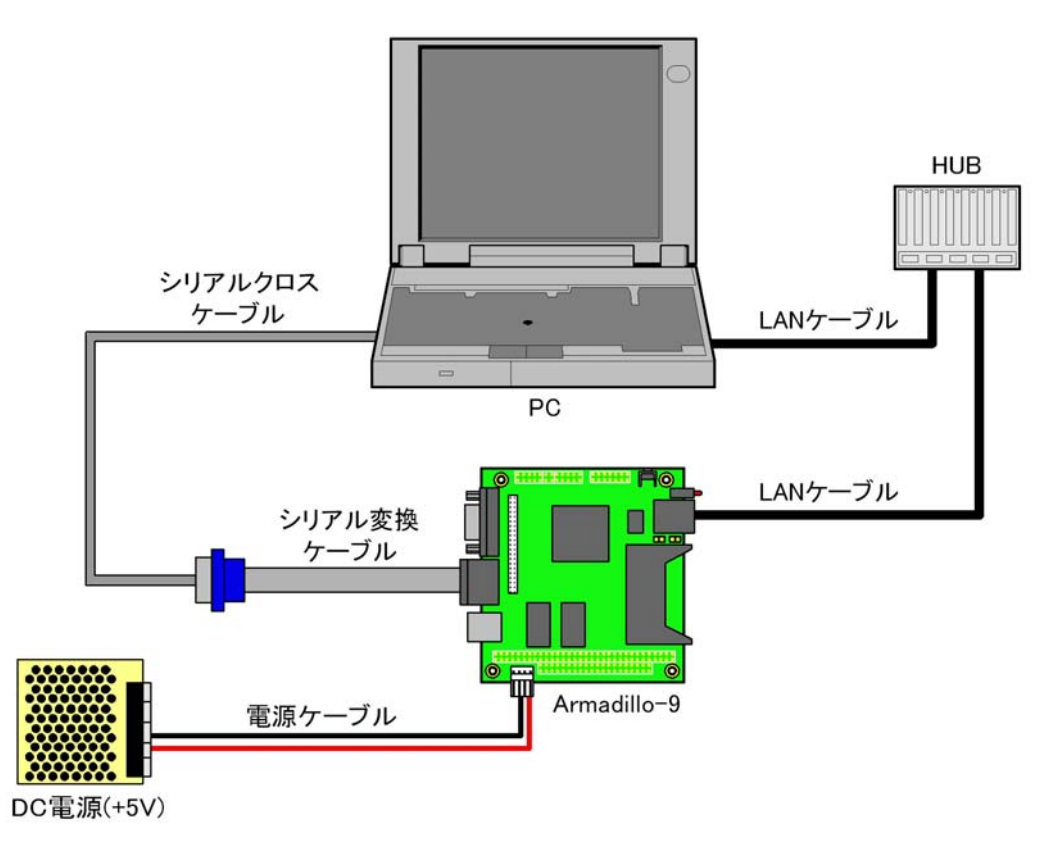

図 **2-1 Armadillo-9** 接続例

### <span id="page-9-1"></span><span id="page-9-0"></span>2.3. ジャンパピンの設定について

Armadillo-9 ではジャンパの設定を変えることで、ブート時の動作を変更することができます。以下の表 に設定と動作の関連を記載します。

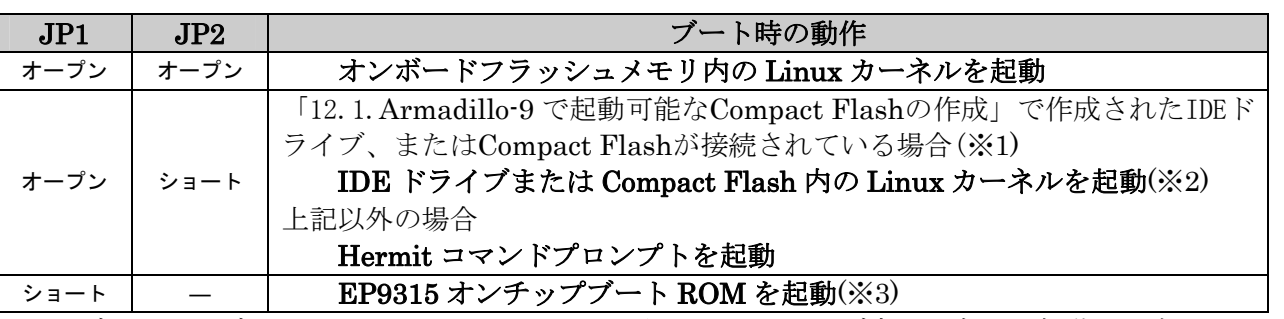

#### 表 **2-1** ジャンパの設定とブート時の動作

※1 ブートローダーHermit v1.3-armadillo9-3 から、IDE ドライブ内カーネルの起動に対応しました。 ※2 カーネルの検出は、IDE ドライブ→Compact Flash の順です。 ※3 ブートローダーの復旧などに使用します。

### TIPS

- ジャンパのオープン、ショートとは
- ・オープン : ジャンパピンにジャンパソケットを挿さない状態
- ・ショート : ジャンパピンにジャンパソケットを挿した状態

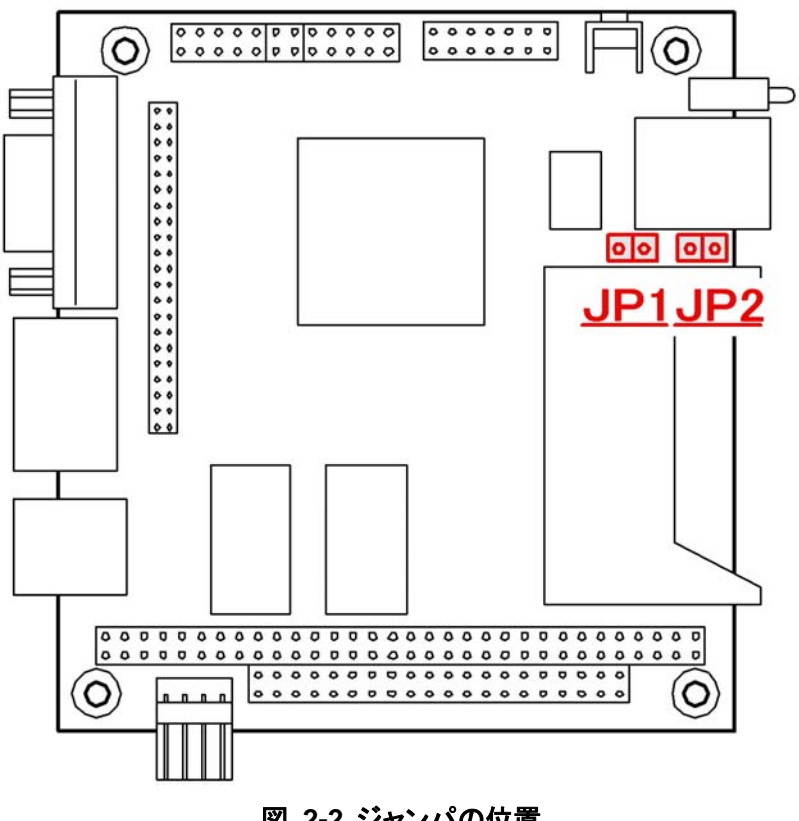

図 **2-2** ジャンパの位置

## <span id="page-10-0"></span>3. 開発環境の準備

開発ボードのソフトウェア開発には、Debian/GNU Linux系のOS環境[\[1\]](#page-10-1) (Debian etchを標準とします) が必要です。作業用PCがWindowsの場合、仮想的なLinux環境を構築する必要があります。

Windows上にLinux環境を構築する方法として、「VMware」を推奨しています。VMwareを使用する場 合は、開発に必要なソフトウェアがインストールされた状態のOSイメージ「ATDE (Atmark Techno Development Environment)」[\[2\]](#page-10-2)を提供しています。

Windows 上に Linux 環境を構築する手順についてのドキュメントは以下のとおりです。詳しくは、こち らを参照してください。

- z ATDE Install Guide
- coLinux Guide

ATDE をお使いになる場合は、本章で新たにインストールする必要はありません。

### <span id="page-10-5"></span>3.1. クロス開発環境パッケージのインストール

付属CDのcross-dev/debディレクトリにクロス開発環境パッケージが用意されています。サポートしてい る開発環境は、 [表](#page-10-3) [3-1](#page-10-3)のとおりです。通常は、armクロス開発環境をインストールしてください。 cross-dev/deb/クロスターゲットディレクトリ以下のパッケージをすべてインストールしてください。イン ストールは必ず特権ユーザで行ってください。[図](#page-10-4) [3-1](#page-10-4)のようにコマンドを実行します。

#### 表 **3-1** 開発環境一覧

<span id="page-10-3"></span>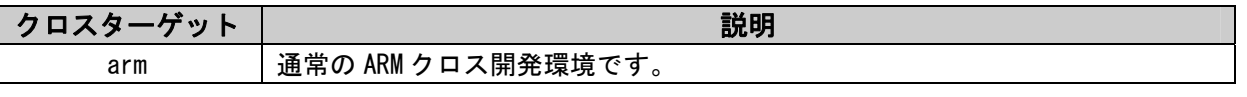

[PC ~]# **dpkg –i \*.deb**

#### 図 **3-1** インストールコマンド

<span id="page-10-4"></span>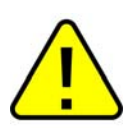

1

ご使用の開発環境に既に同一のターゲット用クロス開発環境がインストールされている場 合、新しいクロス開発環境をインストールする前に必ずアンインストールするようにしてく ださい。

<span id="page-10-1"></span><sup>[1]</sup> debian系以外のLinuxでも開発はできますが、本書記載事項すべてが全く同じように動作するわけではありません。各作業はお使いの Linux環境に合わせた形で自己責任のもと行ってください。

<span id="page-10-2"></span><sup>[2]</sup> Armadillo-9 の開発環境としては、ATDE v2.0 以降を推奨しています。

### <span id="page-11-0"></span>3.2. atmark-dist のビルドに必要なパッケージ

<span id="page-11-1"></span>atmark-distをビルドするためには[、表](#page-11-1) [3-2](#page-11-1)に示すパッケージを作業用PCにインストールされている必要 があります。作業用PCの環境に合わせて適切にインストールしてください。

| パッケージ名          | バージョン                     | 備考                           |
|-----------------|---------------------------|------------------------------|
| genext2fs       | $1.3 - 7.1 - cvs20050225$ | 付属 CD の tool ディレクトリに収録されています |
| file            | 4.12-1 以降                 |                              |
| sed             | 4.1.2-8 以降                |                              |
| perl            | 5.8.4-8 以降                |                              |
| bison           | 1.875d 以降                 |                              |
| flex            | 2.5.31以降                  |                              |
| libncurses5-dev | 5.4-4 以降                  |                              |

表 **3-2 atmark-dist** のビルドに必要なパッケージ一覧

現在インストールされているバージョンを表示するには[、図](#page-11-2) [3-2](#page-11-2)のようにパッケージ名を指定して実行し てください。

[PC ~]# **dpkg –l file** パッケージ名

#### 図 **3-2** インストール情報表示コマンド

### <span id="page-11-2"></span>3.3. クロス開発用ライブラリパッケージの作成方法

アプリケーション開発を行なう際に、付属 CD には収録されていないライブラリパッケージが必要になる ことがあります。ここでは、ARM のクロス開発用ライブラリパッケージの作成方法を紹介します。

まず、作成したいクロス開発用パッケージの元となるライブラリパッケージを取得します。元となるパッ ケージは、ARM 用のパッケージです。例えば、libjpeg6b の場合「libjpeg6b x.x-x\_arm.deb」というパッ ケージになります。

次のコマンドで、取得したライブラリパッケージをクロス開発用に変換します。

[PC ~]\$ **dpkg-cross --build --arch arm libjpeg6b\_[version]\_arm.deb** [PC ~]\$ **ls** libjpeg6b**-**arm-cross\_[version]\_all.deb libjpeg6b\_[version]\_arm.deb

#### 図 **3-3** クロス開発用ライブラリパッケージの作成

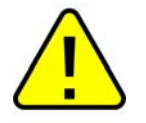

Debian etch 以外の Linux 環境で dpkg-cross を行った場合、インストール可能なパッケー ジを生成できない場合があります。

# <span id="page-12-0"></span>4. 使用方法

この章では Armadillo-9 の基本的な使用方法の説明を行ないます。

### 4.1. 起動の前に

Armadillo-9 と作業用 PC をシリアルケーブルで接続し、シリアルコンソールソフトを起動します。次の ように通信設定を行なってください。

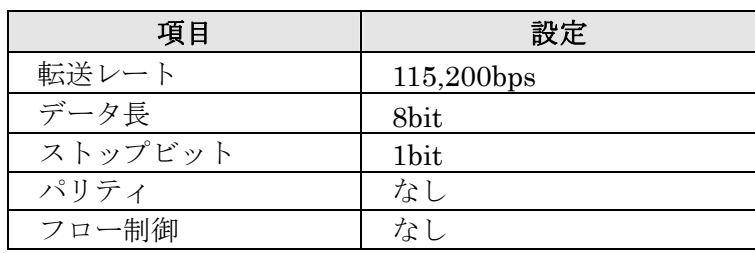

#### 表 **4-1** シリアル通信設定

### <span id="page-13-0"></span>4.2. 起動

JP1、JP2 をオープンに設定して電源を接続すると、Armadillo-9 が起動します。正常に起動した場合、 次のようなログが出力されます。

Uncompressing kernel............................................................................. ..............done. Uncompressing ramdisk........................................................................................... .................................................................................................. ....done. Doing console=ttyAM0,115200 Doing mtdparts=armadillo9-nor:0x10000(bootloader)ro,0x200000(kernel),0x5e0000(userland),-(config) Linux version 2.6.12.3-a9-10 (build@debian) (gcc version 3.4.4 20050314 (prerelease) (Debian 3.4.3-13)) #1 Fri Sep 14 22:00:29 JST 2007 CPU: ARM920Tid(wb) [41129200] revision 0 (ARMv4T) CPU0: D VIVT write-back cache CPU0: I cache: 16384 bytes, associativity 64, 32 byte lines, 8 sets CPU0: D cache: 16384 bytes, associativity 64, 32 byte lines, 8 sets Machine: Armadillo-9 ATAG\_INITRD is deprecated; please update your bootloader. Memory policy: ECC disabled, Data cache writeback Built 1 zonelists Kernel command line: console=ttyAM0,115200 mtdparts=armadillo9-nor:0x10000(bootloader)ro,0x200000(kernel),0x5e0000(userland),-(config) PID hash table entries: 512 (order: 9, 8192 bytes) Console: colour dummy device 80x30 Dentry cache hash table entries: 16384 (order: 4, 65536 bytes) Inode-cache hash table entries: 8192 (order: 3, 32768 bytes) Memory: 32MB 32MB = 64MB total Memory: 55536KB available (2369K code, 575K data, 104K init) Mount-cache hash table entries: 512 CPU: Testing write buffer coherency: ok checking if image is initramfs...it isn't (bad gzip magic numbers); looks like an initrd Freeing initrd memory: 6144K NET: Registered protocol family 16 SCSI subsystem initialized usbcore: registered new driver usbfs usbcore: registered new driver hub NetWinder Floating Point Emulator V0.97 (double precision) devfs: 2004-01-31 Richard Gooch [\(rgooch@atnf.csiro.au](mailto:rgooch@atnf.csiro.au)) devfs: boot options: 0x0 Console: switching to colour frame buffer device 80x30 fb0: EP93xx frame buffer at 640x480x16 ttyAMO at MMIO  $0x808c0000$  (irq = 52) is a EP93XX ttyAM1 at MMIO  $0x808d0000$  (irq = 54) is a EP93XX ttyAM2 at MMIO  $0x808e0000$  (irq = 55) is a EP93XX io scheduler noop registered io scheduler anticipatory registered io scheduler deadline registered io scheduler cfq registered RAMDISK driver initialized: 16 RAM disks of 16384K size 1024 blocksize loop: loaded (max 8 devices) i2c /dev entries driver i2c-armadillo9: i2c Armadillo-9 driver, (C) 2004-2005 Atmark Techno, Inc.

i2c-at24cxx: i2c at24cxx eeprom driver, (C) 2003-2005 Atmark Techno, Inc. i2c-s3531a: Device Type [S-353x0A] i2c-s3531a: i2c S-3531A/S-353X0A driver, (C) 2001-2005 Atmark Techno, Inc. Uniform Multi-Platform E-IDE driver Revision: 7.00alpha2 ide: Assuming 50MHz system bus speed for PIO modes; override with idebus=xx No card in slot: PFDR=000000ff armadillo9-nor: Found 1 x16 devices at 0x0 in 16-bit bank Amd/Fujitsu Extended Query Table at 0x0040 armadillo9-nor: CFI does not contain boot bank location. Assuming top. number of CFI chips: 1 cfi\_cmdset\_0002: Disabling erase-suspend-program due to code brokenness. 4 cmdlinepart partitions found on MTD device armadillo9-nor parse mtd partitions: 4 Creating 4 MTD partitions on "armadillo9-nor": 0x00000000-0x00010000 : "bootloader" 0x00010000-0x00210000 : "kernel" 0x00210000-0x007f0000 : "userland" 0x007f0000-0x00800000 : "config" ep93xxusb ep93xxusb.0: EP93xx OHCI ep93xxusb ep93xxusb.0: new USB bus registered, assigned bus number 1 ep93xxusb ep93xxusb.0: irq 56, io base 0xff020000 hub 1-0:1.0: USB hub found hub 1-0:1.0: 3 ports detected usbcore: registered new driver audio drivers/usb/class/audio.c: v1.0.0:USB Audio Class driver Initializing USB Mass Storage driver... usbcore: registered new driver usb-storage USB Mass Storage support registered. usbcore: registered new driver usbhid drivers/usb/input/hid-core.c: v2.01:USB HID core driver usbcore: registered new driver usbserial drivers/usb/serial/usb-serial.c: USB Serial support registered for Generic usbcore: registered new driver usbserial\_generic drivers/usb/serial/usb-serial.c: USB Serial Driver core v2.0 mice: PS/2 mouse device common for all mice NET: Registered protocol family 2 IP: routing cache hash table of 512 buckets, 4Kbytes TCP established hash table entries: 4096 (order: 3, 32768 bytes) TCP bind hash table entries: 4096 (order: 2, 16384 bytes) TCP: Hash tables configured (established 4096 bind 4096) ip\_tables: (C) 2000-2002 Netfilter core team NET: Registered protocol family 1 NET: Registered protocol family 17 RAMDISK: ext2 filesystem found at block 0 RAMDISK: Loading 6144KiB [1 disk] into ram disk... done. VFS: Mounted root (ext2 filesystem). Freeing init memory: 104K init started: BusyBox v1.00 (2007.09.14-13:02+0000) multi-call binary Starting fsck for root filesystem. fsck 1.25 (20-Sep-2001) ext2fs check if mount: No such file or directory while determining whether /dev/ram0 is mounted. /dev/ram0: clean, 666/1024 files, 4245/6144 blocks Checking root filesystem: done Remounting root rw: done Mounting proc: done Mounting usbfs: done

<span id="page-15-0"></span>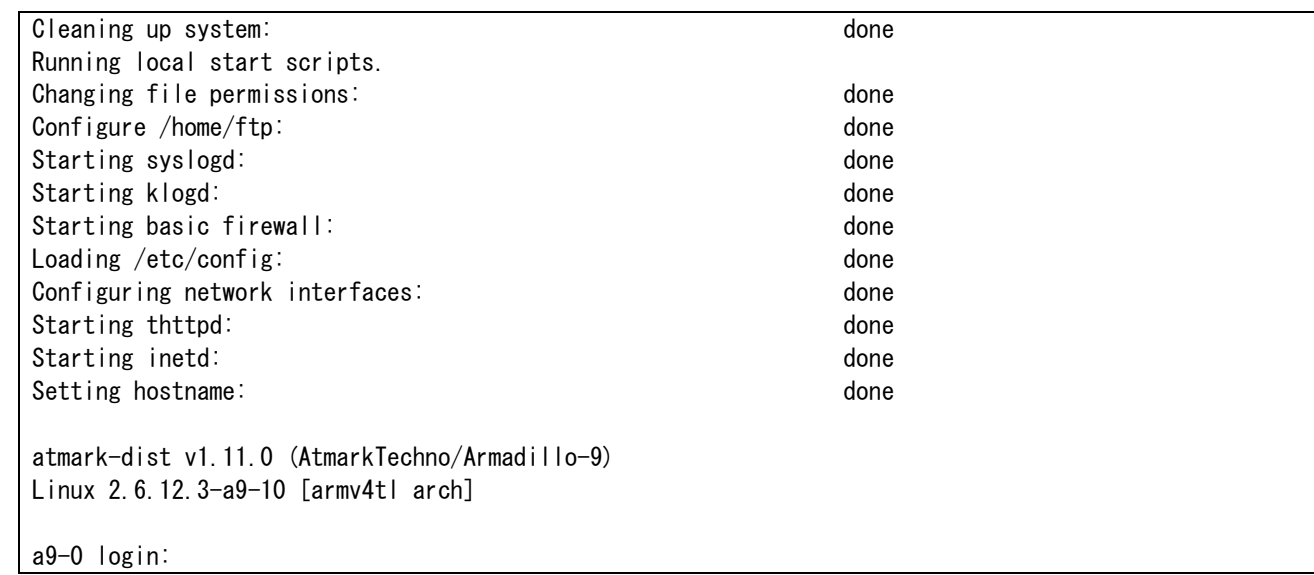

#### 図 **4-1** 起動ログ

 デフォルトのユーザーランドでは、ログインプロンプトはシリアルポート ttyAM0(CON1)に加え、VGA にも表示されます。

- ※ VGA 側からログインを行なうには、USB キーボードを接続する必要があります。
- ※ VGAをLinuxカーネルブートログが出力される標準コンソールに設定する方法は、「[6.5](#page-31-1).[Linux](#page-31-1)[ブー](#page-31-1) [トオプションの設定」](#page-31-1)を参照してください。

ログインユーザは、次の 2 種類が用意されています。

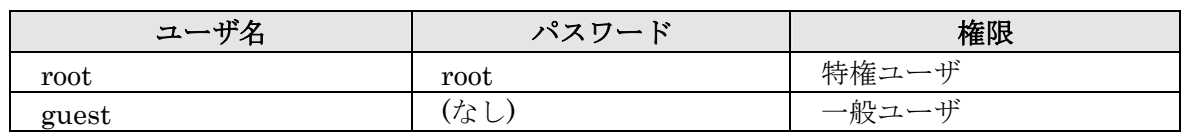

#### 表 **4-2** コンソールログイン時のユーザ名とパスワード

### <span id="page-16-0"></span>4.3. ディレクトリ構成

ディレクトリ構成は次のようになっています。

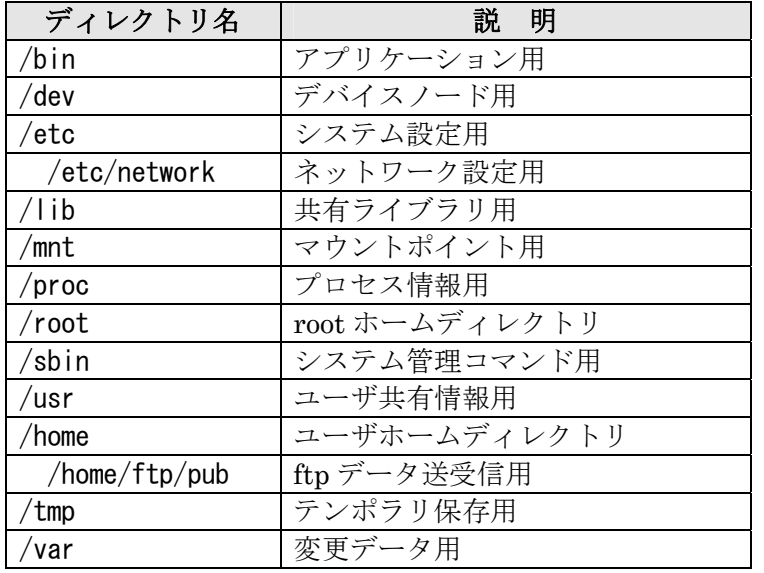

#### 表 **4-3** ディレクトリ構成の一覧

### 4.4. 終了

電源を切断することで Armadillo-9 を終了させます。

ただし IDE ドライブや Compact Flash がマウントされている場合は、電源切断前にアンマウントするか、 halt コマンドを実行してシステムを停止させてから電源を切断してください。これを行なわない場合は、 IDE ドライブや Compact Flash のデータが破損する恐れがあります。

### <span id="page-17-0"></span>4.5. ネットワーク設定

Armadillo-9 内の「/etc/network/interfaces」ファイルを編集することで、ネットワークの設定を変更す ることができます。

#### 4.5.1. 固定 IP アドレスで使用する場合

固定 IP アドレスを指定する場合の設定例を次に示します。

| 項目           | 設定値              |  |  |
|--------------|------------------|--|--|
| IPアドレス       | 192.168.10.10    |  |  |
| ネットマスク       | 255, 255, 255, 0 |  |  |
| ブロードキャストアドレス | 192.168.10.255   |  |  |
| デフォルトゲートウェイ  | 192.168.10.1     |  |  |

表 **4-4** ネットワーク設定詳細

```
# /etc/network/interfaces – configuration file for ifup(8), ifdown(8) 
auto lo eth0 
iface lo inet loopback 
iface eth0 inet static 
         address 192.168.10.10 
         netmask 255.255.255.0 
         network 192.168.10.0 
         broadcast 192.168.10.255 
         gateway 192.168.10.1
```
#### 図 **4-2** ネットワーク設定例**(**固定 **IP** アドレス時**)**

ゲートウェイを使用しない場合、gateway に 0.0.0.0 を指定してください。

gateway 0.0.0.0

#### 図 **4-3** ネットワーク設定例**(**ゲートウェイの無効化**)**

#### 4.5.2. DNS サーバの設定

DNS サーバを設定する場合、/etc/config/resolv.conf を変更します。

nameserver 192.168.10.1

#### 図 **4-4 DNS** サーバの設定

変更は即座に適用されます。

#### <span id="page-18-0"></span>4.5.3. DHCP を使用する場合

DHCP を利用して IP アドレスを取得する場合の設定例を次に示します。

# /etc/network/interfaces – configuration file for ifup(8), ifdown(8)

auto lo eth0

iface lo inet loopback

iface eth0 inet dhcp

#### 図 **4-5** ネットワーク設定例**(DHCP** 使用時**)**

#### 4.5.4. ネットワーク設定の有効化

ネットワーク設定の変更後、新しい設定でネットワーク接続を行なうには、ifup コマンドを実行します。 既にネットワークに接続済みの場合、一旦今のネットワーク接続を閉じる必要があります。ifdown コマ ンドで終了します。

[armadillo9 /]# ifdown eth0

#### 図 **4-6** ネットワーク接続の終了

 $[armadillo9 /]$ # ifup eth0

図 **4-7** ネットワーク接続の開始

#### <span id="page-19-0"></span>4.5.5. ネットワーク設定をフラッシュメモリに保存する

 Armadillo-9 のデフォルトのネットワーク設定は、DHCP となっています。これを、固定 IP アドレスに してフラッシュメモリに保存する方法を説明します。

まず、ネットワーク設定ファイルを任意の内容に書き換えます。

```
[armadillo9 /etc/config]# vi interfaces
//--- 編集ファイル 
# /etc/network/interfaces – configuration file for ifup(8), ifdown(8) 
auto lo eth0 
iface lo inet loopback 
iface eth0 inet static 
         address 192.168.10.10 
         netmask 255.255.255.0 
         network 192.168.10.0 
         broadcast 192.168.10.255 
         gateway 192.168.10.1 
//--- ファイル終端
[armadillo9 /etc/config]# vi resolv.conf
//--- 編集ファイル 
nameserver 192.168.10.1 
//--- ファイル終端 
[armadillo9 /etc/config]#
```
次に、フラッシュに書き込みます。

#### [armadillo9 /etc/config]# flatfsd -s

これで書き換えたネットワーク設定がフラッシュメモリに書き込まれ、次回以降の起動時に反映されます。

### <span id="page-20-0"></span>4.6. telnet ログイン

次のユーザ名/パスワードで telnet ログインが可能です。root でのログインは行なえません。root 権限 が必要な作業を行なう場合、guest でログイン後に「su」コマンドで root 権限を取得してください。

#### 表 **4-5 telnet** ログイン時のユーザ名とパスワード

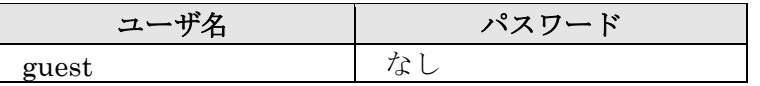

### 4.7. ファイル転送

ftp によるファイル転送が可能です。次のユーザ/パスワードでログインしてください。ホームディレク トリは「/home/ftp」です。「/home/ftp/pub」ディレクトリに移動することでデータの書き込みが可能にな ります。

#### 表 **4-6 ftp** のユーザ名とパスワード

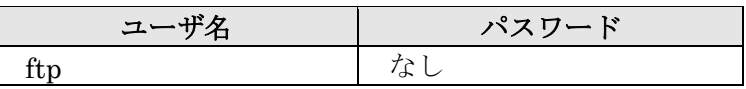

### 4.8. Web  $H - \lambda$

[thttpd](http://www.acme.com/software/thttpd/)という小さなHTTPサーバが起動しており、WebブラウザからArmadillo-9 をブラウズすることが出 来ます。データディレクトリは「/home/www-data」です。URLは「http://(Armadillo-9 のIPアドレス)/」 になります。(例 http://192.168.10.10/)

## <span id="page-21-2"></span><span id="page-21-0"></span>5. フラッシュメモリの書き換え方法

 フラッシュメモリの内容を書き換えることで、Armadillo-9 の機能を変更することができます。この章で はフラッシュメモリの書き換え方法を説明します。

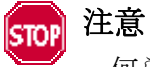

何らかの原因により「書き換えイメージの転送」に失敗した場合、Armadillo-9 が正常に起 動しなくなる場合があります。書き換えの最中は次の点に注意してください。

- Armadillo-9 の電源を切らない。
- Armadillo-9 と開発用 PC を接続しているシリアルケーブルを外さない。

### <span id="page-21-1"></span>5.1. ダウンローダのインストール

作業用 PC に「ダウンローダ(hermit)」をインストールします。ダウンローダは Armadillo-9 のフラッシ ュメモリの書き換えに使用します。

1) Linux の場合

付属 CD の downloader/deb ディレクトリよりパッケージファイルを用意し、インストールします。 必ず特権ユーザで行ってください。

#### 図 **5-1** 展開処理コマンド入力例

[PC ~]# dpkg -i hermit-at\_[version]\_i386.deb

2) Windows の場合

付属 CD より「Hermit-At WIN32(downloader/win32/hermit-at-win\_xxxxxxxx.zip)」を任意のフ ォルダに展開します。

### <span id="page-22-0"></span>5.2. リージョン指定について

フラッシュメモリの書き込み先アドレスをリージョン名で指定することができます。リージョン名には3 種類あります。それぞれに書き込むべきイメージと合わせて以下で説明します。

#### $\bullet$  bootloader

ブートローダーと呼ばれる、電源投入後、最初に実行されるソフトウェアのイメージを格納する領域です。 ブートローダーは、シリアル経由でフラッシュメモリを書き換える機能や、OS を起動する機能などを持 ちます。

#### $\bullet$  kernel

Linux のカーネルイメージを格納する領域です。この領域に格納されたカーネルはブートローダーによっ て起動されます。

#### userland

各アプリケーションを含むシステムイメージを格納する領域です。telnet、ftp、Web サーバなどのアプリ ケーションや各種設定ファイル、ユーザーデータなどが格納されます。

付属 CD の image ディレクトリには、各リージョン向けのイメージファイルが格納されています。

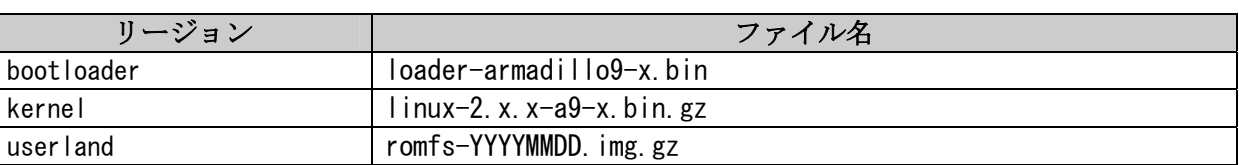

#### 表 **5-1** 各リージョン用のイメージファイル名

フラッシュメモリのメモリマップは「[8](#page-38-1).[メモリマップについて」](#page-38-1)を参照してください。

### <span id="page-23-0"></span>5.3. 書き換え手順

以下の手順でフラッシュメモリの書き換えを行ないます。

#### 5.3.1. ジャンパピンの設定

Armadillo-9 に電源を投入する前に、ジャンパピンを次のように設定します。

- JP1:オープン
- JP2:ショート

また、IDE ドライブ、及び Compact Flash は接続しないでください。

詳しいジャンパピンの設定については、「[2.3](#page-9-1).[ジャンパピンの設定について」](#page-9-1)を参照してください。

#### 5.3.2. 書き換えイメージの転送

はじめに Armadillo-9 に電源を投入します。 以降の手順は、作業用 PC の OS によって異なります。

#### 1) Linux の場合

Linux が動作する作業用 PC でターミナルを起動し、カーネルイメージファイルとリージョンを指定して hermit コマンドを入力します。

下の図ではファイル名にカーネルイメージ(linux.bin.gz)を指定しています。リージョンの指定には、 bootloader、kernel、userland のいずれかを指定してください。

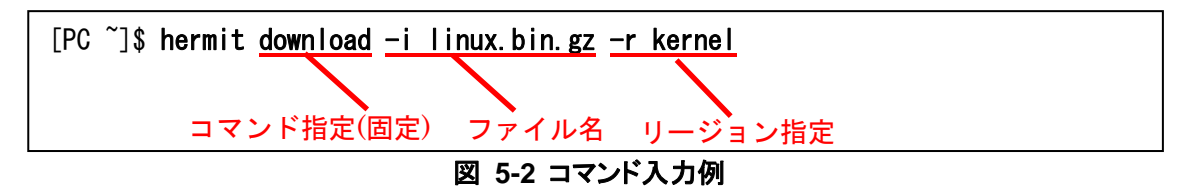

作業用 PC で使用するシリアルポートが「ttyS0」以外の場合、オプション「--port "ポート名"」を追加 してください。

### TIPS

■ ブートローダー領域(リージョン:bootloader / アドレス:0x60000000-0x6000ffff)を書き換 える際は、「--force-locked」を追加する必要があります。これを指定しない場合、警告を表 示しブートローダー領域への書き込みを行ないません。

#### 注意 **STOP**

ブートローダー領域に誤ったイメージを書き込んでしまった場合、オンボードフラッシュメ モリからの起動ができなくなります。この場合は「[6.4.1](#page-29-1).[ブートローダーを出荷状態に戻す」](#page-29-1) を参照してブートローダーを復旧してください。

書き換え終了後、JP2 をオープンに設定して Armadillo-9 を再起動すると、新たに書き込んだイメージで 起動されます。

<span id="page-24-0"></span>2) Windows の場合

「[5.1](#page-21-1).[ダウンローダのインストール](#page-21-1)」にてファイルを展開したフォルダにある、「Hermit-At WIN32 (hermit.exe)」を起動します。

「Download」ボタンをクリックする[と図](#page-24-1) [5-3](#page-24-1)が表示されます。

"Serial Port" には、Armadillo-9 と接続しているシリアルポートを設定してください。

"Image" には、書き込みを行ないたいイメージファイルを指定します。ファイルダイアログによる指定も 可能です。

"Region" には、書き込むリージョンまたは、アドレスを指定します。

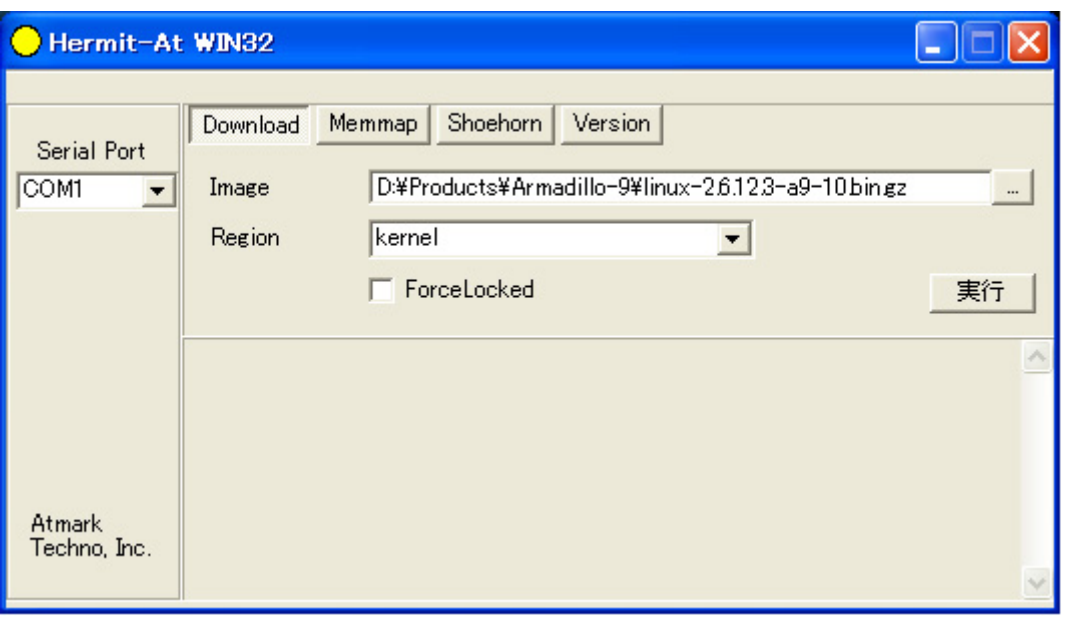

#### 図 **5-3 Download** 画面

<span id="page-24-2"></span><span id="page-24-1"></span>「実行」ボタンをクリックすると、フラッシュメモリの書き換えが開始されます。書き換え中は、進捗状 況[が図](#page-24-2) [5-4](#page-24-2)のように表示されます。ダイアログは、書き換えが終了すると自動的にクローズされます。

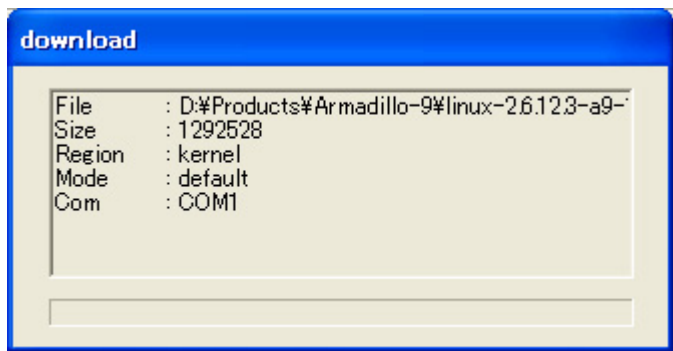

#### 図 **5-4** 書き換え進捗ダイアログ

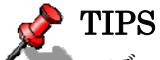

ブートローダー領域(リージョン:bootloader / アドレス:0x60000000-0x6000ffff)を書き換 える際は、「Force locked ボタン」を選択する必要があります。これを選択しない場合、警告 を表示しブートローダー領域への書き込みを行ないません。

#### 注意 **STOP**

ブートローダー領域に誤ったイメージを書き込んでしまった場合、オンボードフラッシュメ モリからの起動ができなくなります。この場合は「[6.4.1](#page-29-1).[ブートローダーを出荷状態に戻す」](#page-29-1) を参照してブートローダーを復旧してください。

書き換え終了後、JP2 をオープンに設定して Armadillo-9 を再起動すると、新たに書き込んだイメージで 起動します。

### <span id="page-26-0"></span>5.4. netflash を使ってフラッシュメモリの書き換えをする

 フラッシュメモリの内容を書き換える方法として、ユーザアプリケーションの netflash を使用することも 可能です。ここでは、netflash を使用してフラッシュメモリを書き換える方法を説明します。

### 注意

何らかの原因により「フラッシュメモリの書き換え」に失敗した場合、Armadillo-9 が正常 に起動しなくなる場合があります。書き換えの最中は Armadillo-9 の電源を切らないように注 意してください。

 netflash は、HTTP や FTP サーバからファイルを取得し、フラッシュメモリへ書き込みます。はじめに、 HTTP や FTP サーバにイメージファイルを置いておく必要があります。

Armadillo-9 上での kernel イメージを変更するコマンド例です。

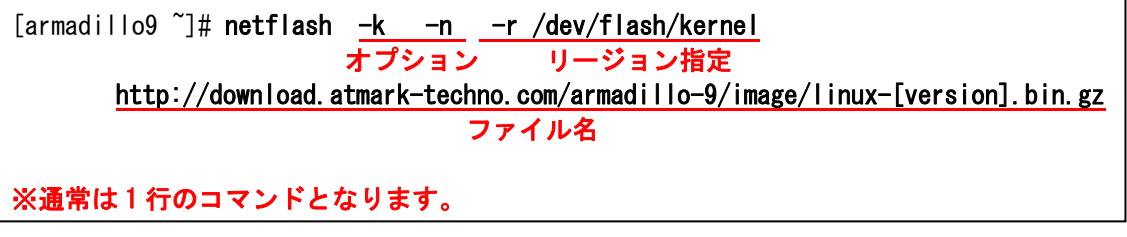

#### 図 **5-5 netflash** コマンド例

オプションの "-r /dev/flash/kernel"でリージョンを指定しています。リージョンの指定は下記表を 参照してください。

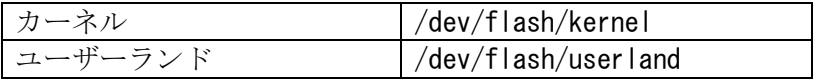

netflash のヘルプは以下のコマンドで参照することができます。

[armadillo9 ~]# netflash -h

図 **5-6 netflash** ヘルプコマンド

# <span id="page-27-0"></span>6. ブートローダー

この章では、Armadillo-9 のブートローダーに関して説明します。

### 6.1. パッケージの準備

付属 CD の hermit ディレクトリから以下のパッケージを、作業用 PC にコピーします。

表 **6-1** ブートローダー関連のパッケージ一覧

| │ パッケージ名          | 説明                               |
|-------------------|----------------------------------|
| hermit-at-x.x.x   | Armadillo9 ブートプログラムと協調動作するダウンローダ |
|                   | (Armadillo-9ブートプログラム自体も含む)       |
| shoehorn-at-x.x.x | CPU オンチップブート ROM と協調動作するダウンローダ   |

 パッケージのインストール方法については「[3.1](#page-10-5)[クロス開発環境パッケージのインストール](#page-10-5)」を参照して ください。

### 6.2. ブートローダーの種類

Armadillo-9 で用意されているブートローダーを以下に記載します。

#### 表 **6-2** ブートローダー 一覧

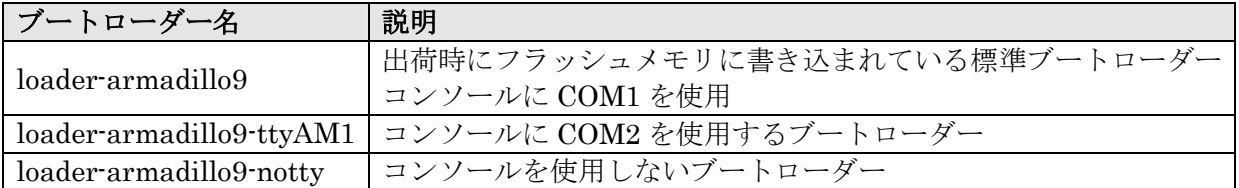

### <span id="page-28-0"></span>6.3. ブートローダーの作成

 付属 CD には、各ブートローダーが用意されていますが、ソースからビルドしてオリジナルのブートロー ダーを作成することができます。

#### 6.3.1. ソースコードの準備

 付属 CD の source ディレクトリから、hermit-at-x.x.x-source.tar.gz を作業用 PC にコピーし、解凍しま す。

[PC ~]\$ tar zxf hermit-at-[version]-source.tar.gz

#### 6.3.2. ビルド

解凍してできたディレクトリへ移動し、make コマンドを入力します。

#### [PC ~]\$ cd hermit-at-[version] [PC ~]\$ make TARGET=armadillo9

 make が完了後、hermit-at-x.x.x/src/target/armadillo9 のディレクトリにブートローダーのイメージ ファイルが作成されます。

### <span id="page-29-0"></span>6.4. CPU オンチップブート ROM

 loader-armadillo9-notty が書き込まれている Armadillo-9 のブートローダーを書き換えるときや、不正な ブートローダーを書き込んでしまいArmadillo-9がブートできなくなってしまった場合の対処方法について 説明します。

 Armadillo-9 は、CPU オンチップブート ROM を実装しています。この ROM に格納されているソフトウ ェアを使用して、ブートローダーを出荷状態に戻すことができます。以下にその手順を説明します。

#### <span id="page-29-1"></span>6.4.1. ブートローダーを出荷状態に戻す

- 1) Linux の場合
	- ① Armadillo-9 の電源が切断されていることを確認し、Armadillo-9 の COM1 と、作業用 PC のシ リアルポートをクロス(リバース)シリアルケーブルで接続します。
	- ② Armadillo-9 のジャンパ JP1 をショートに設定します。
	- ③ 作業用 PC で shoehorn を起動します。

#### [PC ~]\$ shoehorn --boot --terminal --initrd /dev/null --kernel /usr/lib/hermit/loader-armadillo9-boot.bin --loader /usr/lib/shoehorn/shoehorn-armadillo9.bin --initfile /usr/lib/shoehorn/shoehorn-armadillo9.init --postfile /usr/lib/shoehorn/shoehorn-armadillo9.post

#### 図 **6-1 shoehorn** コマンド例

※ 上記は、作業用 PC のシリアルポート"/dev/ttyS0"に Armadillo-9 を接続した場合の例です。 他のシリアルポートに接続した場合は、shoehorn コマンドのオプションに --port [シリアルポート名]

- ※ コマンドは1行で入力します
- ④ Armadillo-9 に電源を接続する。
	- ※ すぐにメッセージ表示が開始されます。正常に表示されない場合は、Armadillo-9 の電源を 切断し、シリアルケーブルの接続や Armadillo-9 のジャンパ(JP1)設定を確認してください。
- ⑤ " hermit > " と表示されたら、Ctrl+C をキー入力します。

 以上で作業用PCからhermitを使用してArmadillo-9 へブートローダーをダウンロードする準備が整いま す。ジャンパの設定変更や電源の切断をしないで、「[5](#page-21-2).[フラッシュメモリの書き換え方法](#page-21-2)」を参照しブート ローダーを書き換えてください。

を追加してください。

- <span id="page-30-0"></span>2) Windows の場合
	- ① Armadillo-9 の電源が切断されていることを確認し、Armadillo-9 の COM1 と、作業用 PC のシ リアルポートをクロス(リバース)シリアルケーブルで接続します。
	- ② Armadillo-9 のジャンパ JP1 をショートに設定します。
	- ③ 作業用 PC で「Hermit-At WIN32」を起動します。
	- ④ 「Shoehorn」ボタンを押します。

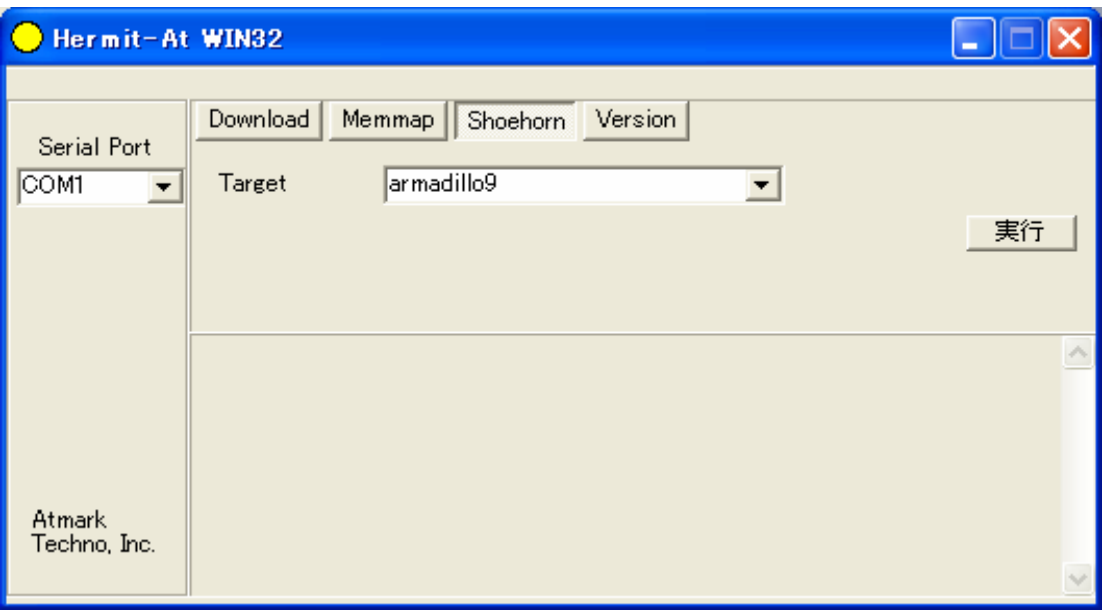

#### 図 **6-2 shoehorn** ブート時

- ⑤ "Target" に armadillo9 を指定します。
- ⑥ 「実行」ボタンをクリックする[と図](#page-30-1) [6-3](#page-30-1)が表示されます。

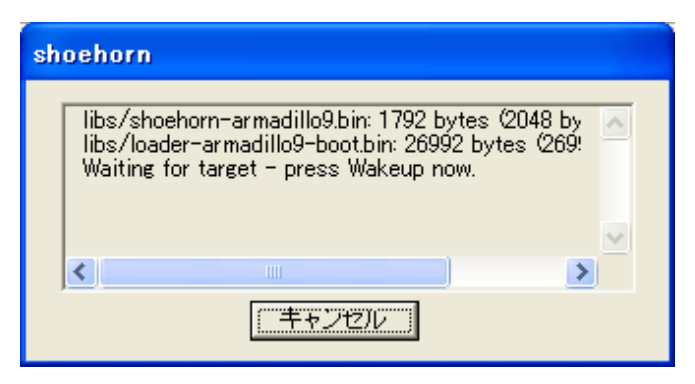

図 **6-3 shoehorn** ダイアログ

<span id="page-30-1"></span>⑦ Armadillo-9 に電源を接続します。

すぐにメッセージ表示が開始されます。正常に表示されない場合は、Armadillo-9 の電源を切断し、 シリアルケーブルの接続や Armadillo-9 のジャンパ(JP1)設定を確認してください。

以上で作業用PCからhermitを使用してArmadillo-9 へブートローダーをダウンロードする準備が整 います。ジャンパの設定変更や電源の切断をしないで、「[5](#page-21-2).[フラッシュメモリの書き換え方法」](#page-21-2)を参照し ブートローダーを書き換えてください。

### <span id="page-31-1"></span><span id="page-31-0"></span>6.5. Linux ブートオプションの設定

Armadillo-9 では、自動起動する Linux のブートオプションを設定することができます。設定はフラッシ ュメモリ上に保存され、次回の Linux 起動時から使用されます。

Linux ブートオプションの設定は、Hermit コマンドプロンプトから行ないます。

### **TIPS**

設定する Linux ブートオプションを決定するためには、使用する Linux カーネルについて の知識が必要です。オプションの内容と効果については、Linux カーネルについての文献や、 ソースファイル付属ドキュメントを参照してください。

#### 6.5.1. Hermit コマンドプロンプトの起動

① シリアルコンソールソフトの起動

Armadillo-9 と作業用 PC をシリアルケーブルで接続し、シリアルコンソールソフトを起動します。 次のように通信設定を行なってください。

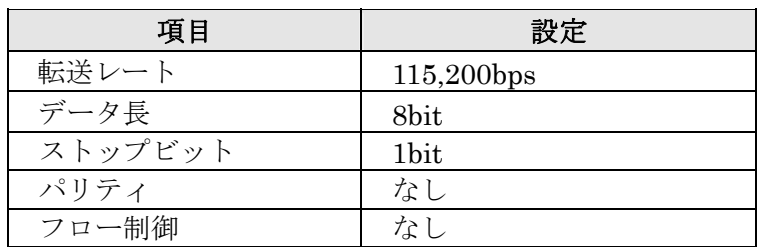

#### 表 **6-3** シリアル通信設定

② ジャンパピンの設定

Armadillo-9 に電源を投入する前に、ジャンパピンを次のように設定します。

- JP1:オープン
- JP2:ショート

また、IDE ドライブ、及び Compact Flash は接続しないでください。

詳しいジャンパピンの設定については、「[2.3](#page-9-1).[ジャンパピンの設定について」](#page-9-1)を参照してください。

③ Armadillo-9 の起動

Armadillo-9 に電源を投入すると、Hermit コマンドプロンプトが表示されます。

Hermit v1.3-armadillo9-1 compiled at 06:45:05, Dec 18 2004 hermit>

#### <span id="page-32-0"></span>6.5.2. Linux ブートオプションの設定

Linuxブートオプションを設定するには、Hermitコマンドプロンプトから setenvコマンドを使用します。 setenv に続けて、設定したい Linux ブートオプションを入力します。

#### hermit> setenv console=ttyAM0,115200 root=/dev/hda1 noinitrd

### 注意

Linux ブートオプションが未設定(デフォルト)の場合、ブートローダーは Linux の起動時に 自動的にオプション「console=ttyAM0,115200」を使用してシリアルポート(COM1)をコン ソールにしますが、setenv により任意のブートオプションを設定した場合は、このオプショ ンは自動使用されません。

setenv した場合でもシリアルコンソールを使用する場合、オプションに 「console=ttyAM0,115200」を含めてください。

 設定したブートオプションを使用して Linux を起動するには、一旦 Armadillo-9 の電源を切断し、適切な ジャンパ設定を行なってから再度電源を入れ直してください。

#### 6.5.3. 設定されている Linux ブートオプションの確認

現在設定されている Linux ブートオプションを表示して確認するには、setenv コマンドをパラメータな しで入力します。

> hermit> setenv 1: console=ttyAM0,115200 2: root=/dev/hda1 3: noinitrd

#### 6.5.4. Linux ブートオプションを初期化する

現在設定されている Linux ブートオプションをクリアし、デフォルトの状態に初期化するには、clearenv コマンドを入力します。

hermit> clearenv

#### <span id="page-33-0"></span>6.5.5. Linux ブートオプションの例

Linux ブートオプションの設定例を紹介します。

ex.1) シリアルコンソールを使用し、IDE ディスクドライブの第 1 パーティションをルートデバイスとす る場合

(ジャンパピンは JP1,JP2 ともオープンとして、Linux カーネルはオンボードフラッシュメモリ内のも のを使用)

hermit> setenv console=ttyAM0,115200 root=/dev/hda1 noinitrd

ex.2) コンソールとして VGA を使用する場合

(Debian/GNU Linux で X-Window System を使用する際に推奨)

#### hermit> setenv video

### TIPS

VGA コンソールに入力を行なうには、USB キーボードを接続する必要があります。

## <span id="page-34-0"></span>7. atmark-dist でイメージを作成

この章では、atmark-dist を使用して、カーネル/ユーザーランドのイメージを作成する方法を説明しま す。atmark-dist に関する詳しい使用方法は、「atmark-dist Developers Guide」を参照してください。

```
注意
```
atmark-dist を使用した開発作業では、基本ライブラリ・アプリケーションやシステム設定 ファイルの作成・配置を行ないます。各ファイルは atmark-dist ディレクトリ配下で作成・配 置作業を行ないますが、作業ミスにより誤って作業用 PC 自体の OS を破壊しないために、すべ ての作業は root ユーザではなく一般ユーザで行なってください。

### 7.1. ソースコードアーカイブの展開

付属 CD の dist ディレクトリに atmark-dist.tar.gz というファイル名のソースコードアーカイブがありま す。このファイルを任意のディレクトリに展開します。ここでは、ユーザのホームディレクトリ(^/)に展開 することとします。

#### [PC ~]\$ tar zxvf atmark-dist.tar.gz

 次に Linux カーネルソースコードを展開し、atmark-dist ディレクトリ内に linux-2.6.x という名前でシ ンボリックリンクを作成します。付属 CD の source ディレクトリに linux-[version].tar.gz という名前でカ ーネルソースコードがあります。

```
[PC ~]$ tar zxvf linux-[version].tar.gz 
 : 
 : 
[PC ~]$ cd atmark-dist 
[PC ~/atmark-dist]$ ln – s ../linux-[version] ./linux-2.6.x
```

```
注意
```
• linux-2.6.x の「x」はそのまま記述してください

### <span id="page-35-1"></span><span id="page-35-0"></span>7.2. 設定

ターゲットボード用の dist をコンフィギュレーションします。以下の例のようにコマンドを入力し、コン フィギュレーションを開始します。

[PC ~/atmark-dist]\$ make config

統いて、使用するボードのベンダー名を聞かれます。「AtmarkTechno」と入力してください。

```
[PC ~/atmark-dist]$ make config
config/mkconfig > config. in
# 
# No defaults found 
# 
* 
* Vendor/Product Selection 
* 
* 
* Select the Vendor you wish to target 
* 
Vendor (3com, ADI, Akizuki, Apple, Arcturus, Arnewsh, AtmarkTechno, Atmel, Avnet, 
Cirrus, Cogent, Conexant, Cwlinux, CyberGuard, Cytek, Exys, Feith, Future, GDB, 
Hitachi, Imt, Insight, Intel, KendinMicrel, LEOX, Mecel, Midas, Motorola, NEC, 
NetSilicon, Netburner, Nintendo, OPENcores, Promise, SNEHA, SSV, SWARM, Samsung, 
SecureEdge, Signal, SnapGear, Soekris, Sony, StrawberryLinux, TI, TeleIP, Triscend, 
Via, Weiss, Xilinx, senTec) [SnapGear] (NEW) AtmarkTechno
```
次にボード名を聞かれます。「Armadillo-9」と入力してください。

```
* 
* Select the Product you wish to target 
* 
AtmarkTechno Products (Armadillo-210.Base, Armadillo-210.Recover, 
Armadillo-220.Base. Armadillo-220.Recover. Armadillo-230.Base,
Armadillo-230.Recover, Armadillo-240.Base, Armadillo-240.Recover, Armadillo-300, 
Armadillo-500, Armadillo-9, Armadillo-9.PCMCIA, SUZAKU-V.SZ310, SUZAKU-V.SZ310-SIL, 
SUZAKU-V.SZ410, SUZAKU-V.SZ410-SIL) [Armadillo-210.Base] (NEW) Armadillo-9
```
ビルドする開発環境を聞かれます。「default」と入力してください。

```
* 
* Kernel/Library/Defaults Selection 
* 
* 
* Kernel is linux-2.6.x 
* 
Cross-dev (default, arm-vfp, arm, armnommu, common, h8300, host, i386, i960, m68knommu, 
microblaze, mips, powerpc, sh) [default] (NEW) default
```
使用する C ライブラリを指定します。使用するボードによってサポートされているライブラリは異なりま す。Armadillo-9 では、「None」を選択します。

Libc Version (None, glibc, uC-libc, uClibc) [uClibc] (NEW) None

デフォルトの設定にするかどうか質問されます。「y」(Yes)を選択してください。

Default all settings (lose changes) (CONFIG\_DEFAULTS\_OVERRIDE) [N/y/?] (NEW) y

最後の3つの質問は「n」(No)と答えてください。

Customize Kernel Settings (CONFIG\_DEFAULTS\_KERNEL) [N/y/?] n Customize Vendor/User Settings (CONFIG DEFAULTS VENDOR) [N/y/?] n Update Default Vendor Settings (CONFIG\_DEFAULTS\_VENDOR\_UPDATE) [N/y/?] n

質問事項が終わるとビルドシステムの設定を行ないます。すべての設定が終わるとプロンプトに戻ります。

### <span id="page-37-0"></span>7.3. ビルド

実際にビルドするには以下のコマンドを入力してください。

#### [PC ~/atmark-dist]\$ make all

dist のバージョンによっては、make の途中で一時停止し、未設定項目の問合せが表示される場合があり ます。通常はデフォルト設定のままで構いませんので、このような場合はそのままリターンキーを入力して 進めてください。

ビルドが終了すると、atmark-dist/images ディレクトリに、カーネルイメージであるlinux.bin.gzとユー ザーランドイメージであるromfs.imgが作成されます。作成したイメージをArmadillo-9 に書き込む方法は 「[5](#page-21-2).[フラッシュメモリの書き換え方法」](#page-21-2)を参照してください。

# <span id="page-38-1"></span><span id="page-38-0"></span>8. メモリマップについて

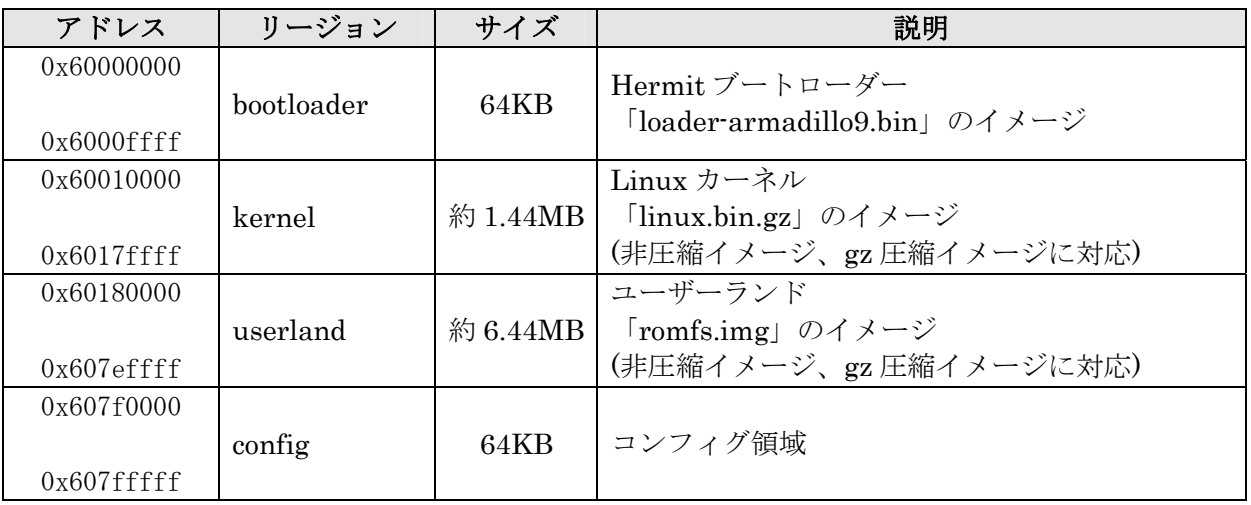

#### 表 **8-1** メモリマップ**(**フラッシュメモリ**)**

※ kernel とユーザーランドのみ、linux の起動前に RAM へ展開・コピーされる

#### 表 **8-2** メモリマップ**(RAM)**

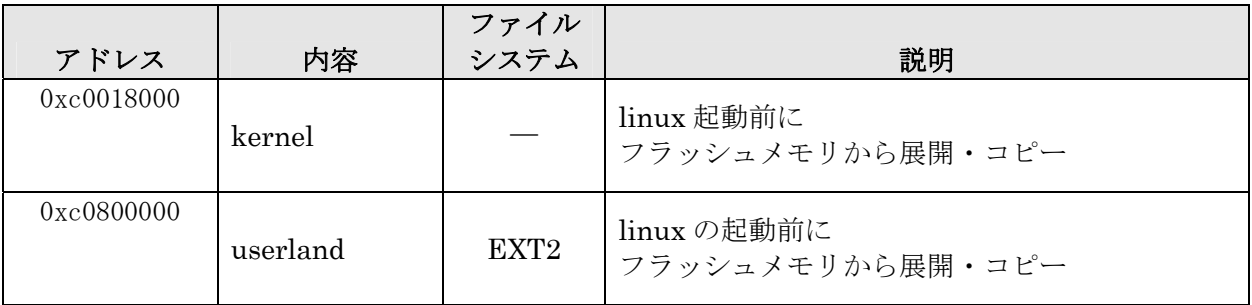

#### 表 **8-3** メモリマップ**(PC/104)**

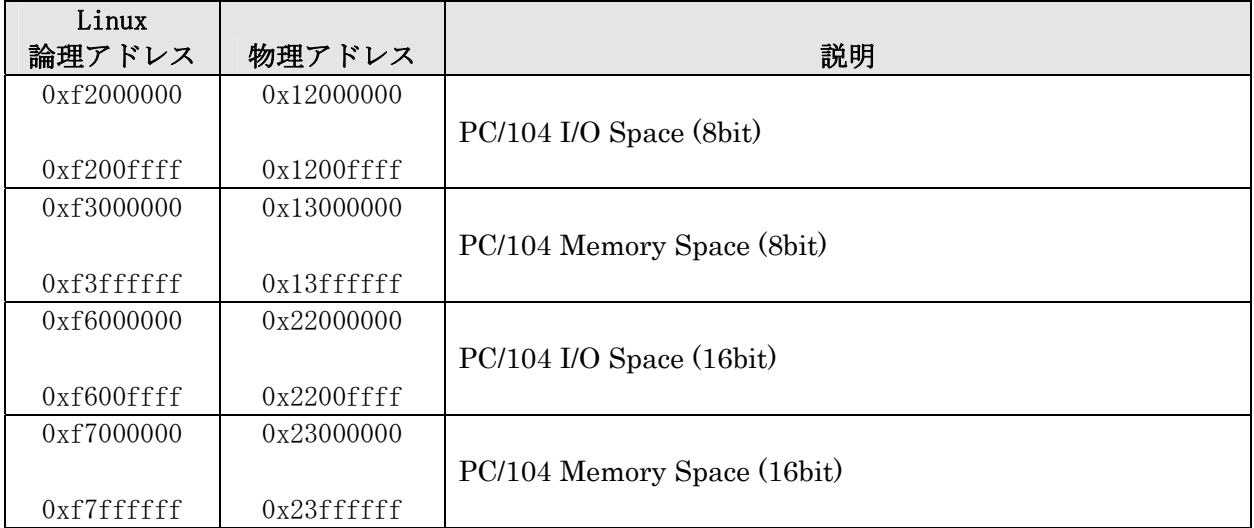

# <span id="page-39-0"></span>9. 割り込み(IRQ)について

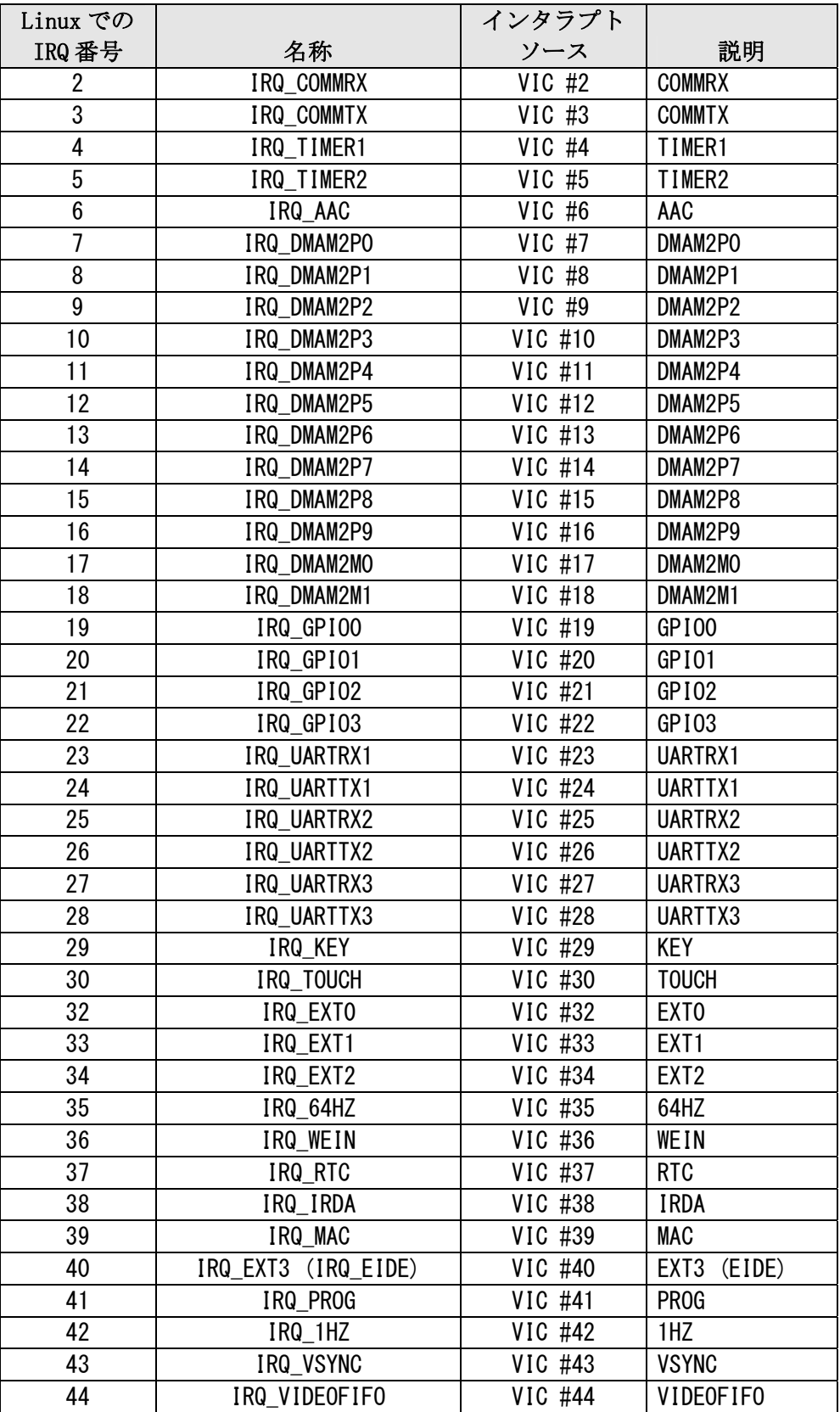

#### 表 **9-1** 割り込み**(IRQ)**一覧表

<span id="page-40-0"></span>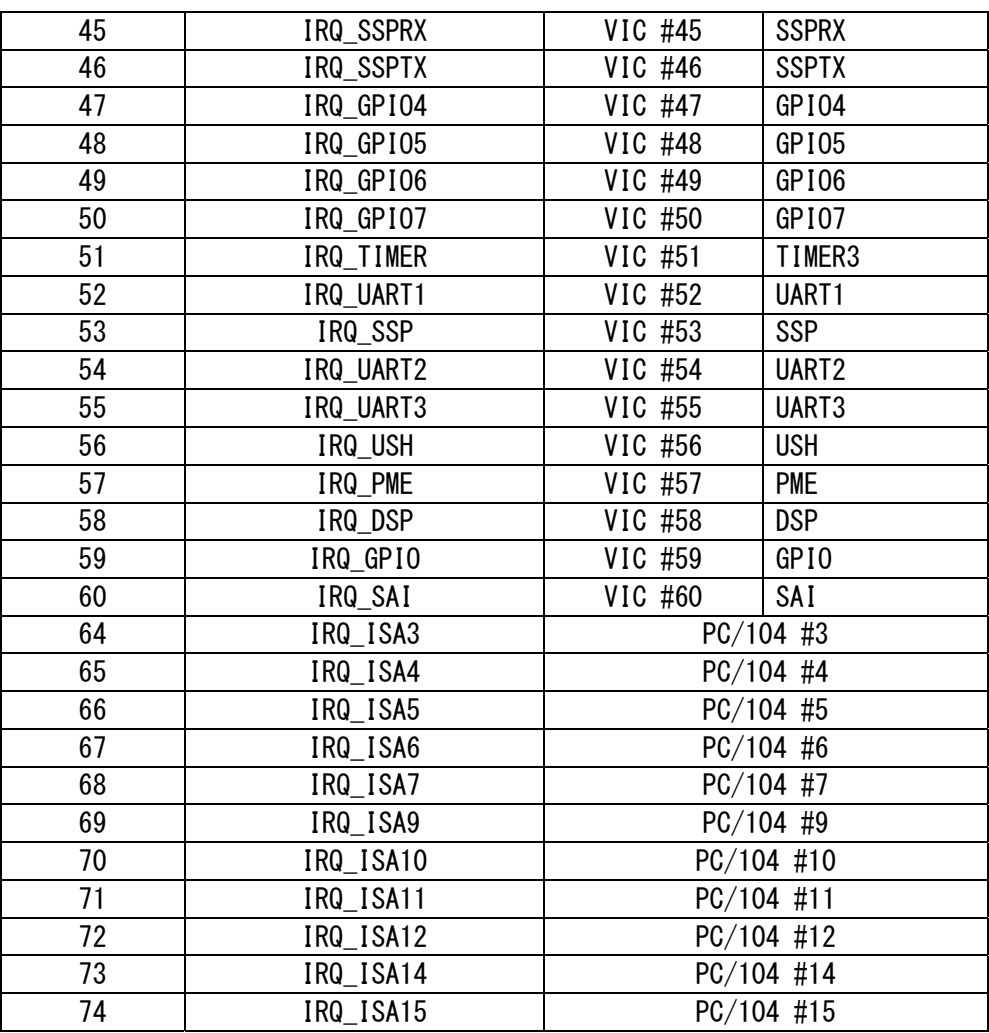

#### 表 **9-2 PC/104 IRQ** サポート関数

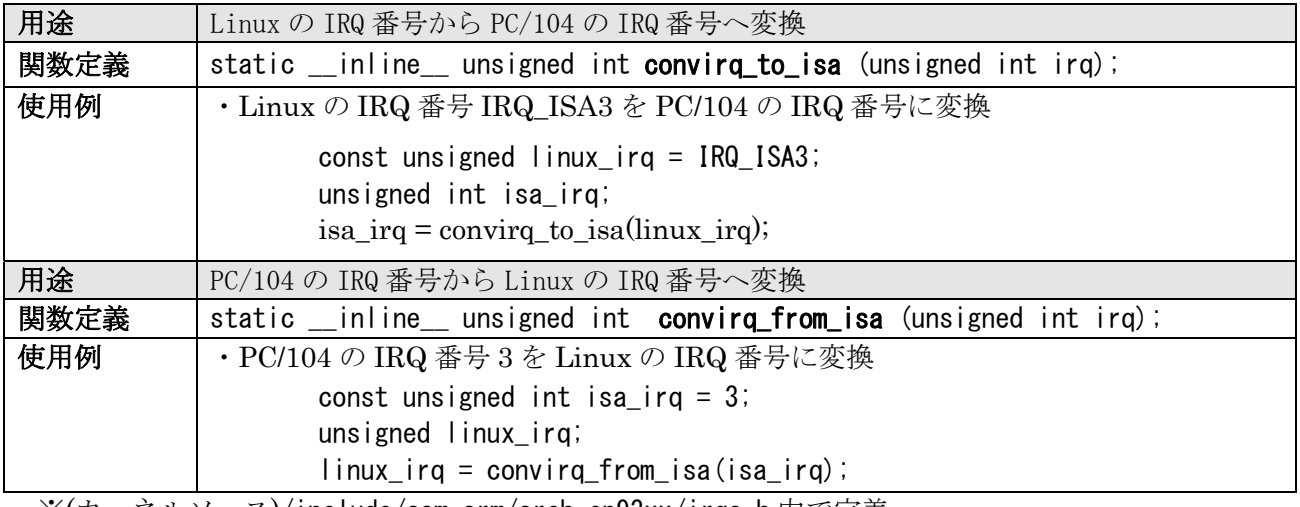

※(カーネルソース)/include/asm-arm/arch-ep93xx/irqs.h 内で定義

# <span id="page-41-0"></span>10. VGA デバイスドライバ仕様

VGA 出力はフレームバッファドライバが用意されており、コンソール画面として使用することがで きます。

初期状態では VGA サイズ(解像度:640x480)の 16 ビットカラー設定となっていますが、SVGA サイズ (800x600)及び XGA サイズ(1024x768)や 8/24 ビットカラーにも対応しています。

ここでは、この設定の変更方法について説明します。

### TOP 注意

現在のソフトウェアでは、デバイスが提供する設定の全てに対応していません。また、 Armadillo-9 のVGA出力は、VESAなどの規格化されているタイミングを完全に満しているわけ ではあません。そのため、許容範囲の狭いモニタでは同期ずれが起こる場合があります。

### 10.1. デフォルト設定の変更

デフォルト設定の変更には、カーネルのリコンパイルが必要となります。 まず、コンフィギュレーションします。

#### [PC ~/atmark-dist]\$ make menuconfig

メニューが表示されるので、

```
Kernel/Library/Defaults Selection ---> 
 --- Kernel is linux-2.6.x
   (None) Libc Version 
  [ ] Default all settings
  [*] Customize Kernel Settings ここを選択する
 [ ] Customize Vendor/User Settings
  [ ] Update Default Vendor Settings
```
とします。続いてKernel Configurationのメニューが表示されるので、

Device Drivers ---> Graphics support --->  $\langle * \rangle$  Support for frame buffer devices  $--- \rangle$  $\langle * \rangle$  EP93xx frame buffer support  $--- \rangle$  EP93xx frame buffer display (CRT display) EP93xx frame buffer resolution (VGA(60Hz)) 解像度の上限 EP93xx frame buffer depth (16bpp true color) カラー設定

上記の項目を変更した後、コンフィギュレーションを終了させます。

続いて、ビルドします。

[PC ~/atmark-dist]\$ make all

<span id="page-42-0"></span>ビルドしてできたカーネルイメージ(linux.bin.gz)を Armadillo-9 へ書き込み、VGA のデフォルト の設定は完了です。

### 10.2. 解像度・色深度の変更

 デフォルトの解像度・色深度以外で VGA を動作させるときは、Linux ブートオプションに設定を追 加するだけで変更ができます。

「[6.5.Linux](#page-31-1)[ブートオプション](#page-31-1)」を参考にhermitを起動させます。

<span id="page-42-1"></span>ブートオプションに"video=ep93xxfb:mode=???"を追加します。"???"には、[表](#page-42-1)からモード名を挿 入してください。

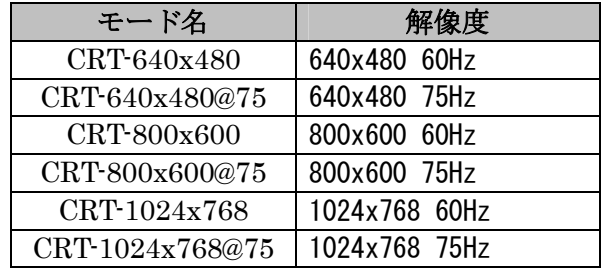

#### 表 **10-1** 解像度一覧

#### 表 **10-2** 色深度一覧

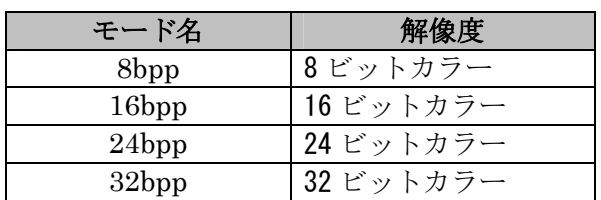

設定例です。

hermit> setenv video=ep93xxfb:CRT-800x600,8bpp 解像度のオプション

# <span id="page-43-0"></span>11. その他のデバイスドライバ仕様

### 11.1. GPIO ポート

GPIO ポートに対応するデバイスノードのパラメータは、以下の通りです。

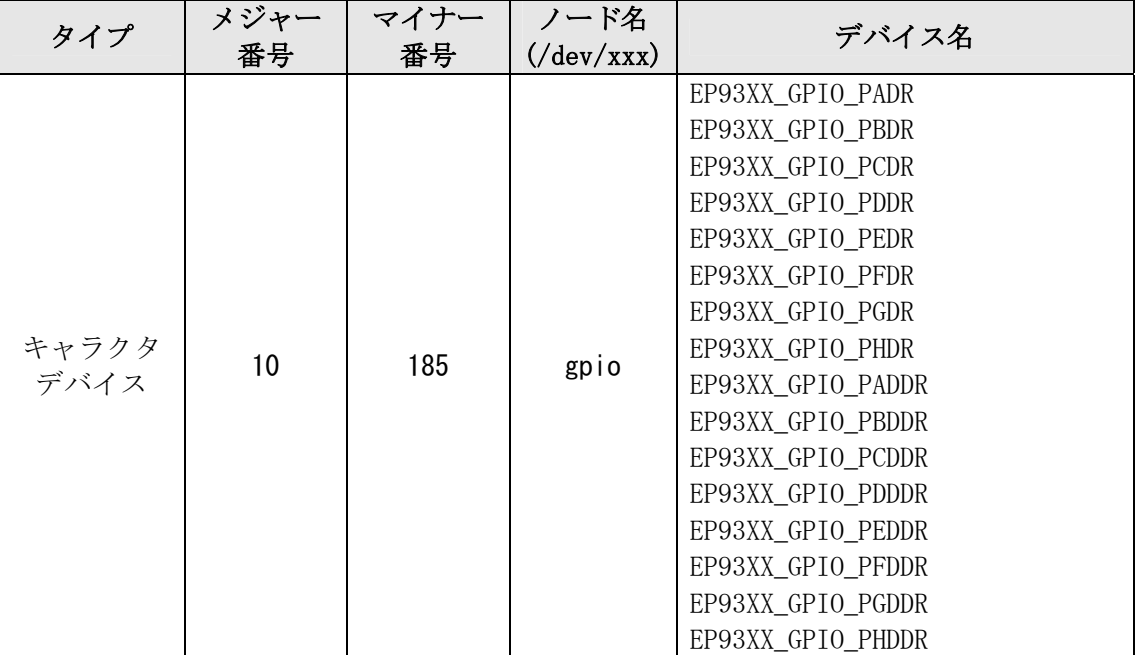

#### 表 **11-1 GPIO** ノード

ioctl を使用してアクセスすることにより、EP9315 の GPIO レジスタを直接操作することができます。 第3引数には、(カーネルソース)/include/linux/ep93xx\_gpio.h に定義されている構造体「struct ep93xx\_gpio\_ioctl\_data」と各マクロを使用します。

レジスタの詳細については、Cirrus Logic 社 EP9315 User's Guide の「Chapter 28 GPIO Interface」 を参照してください。

CON4/5 の各ピンとレジスタの対応は下記のようになります。

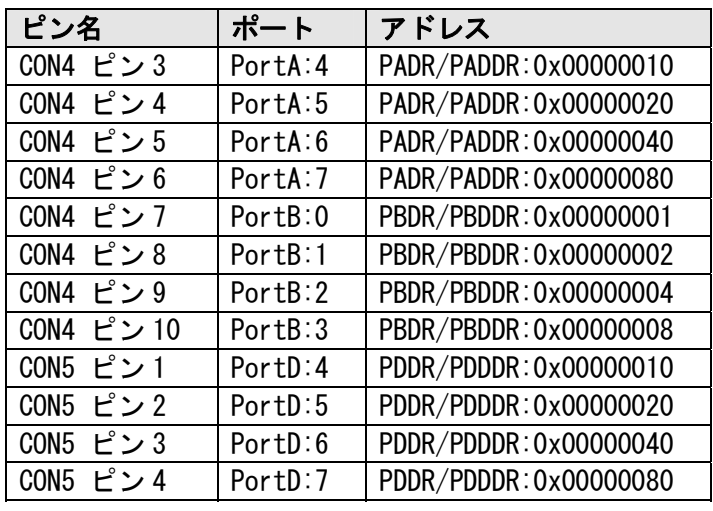

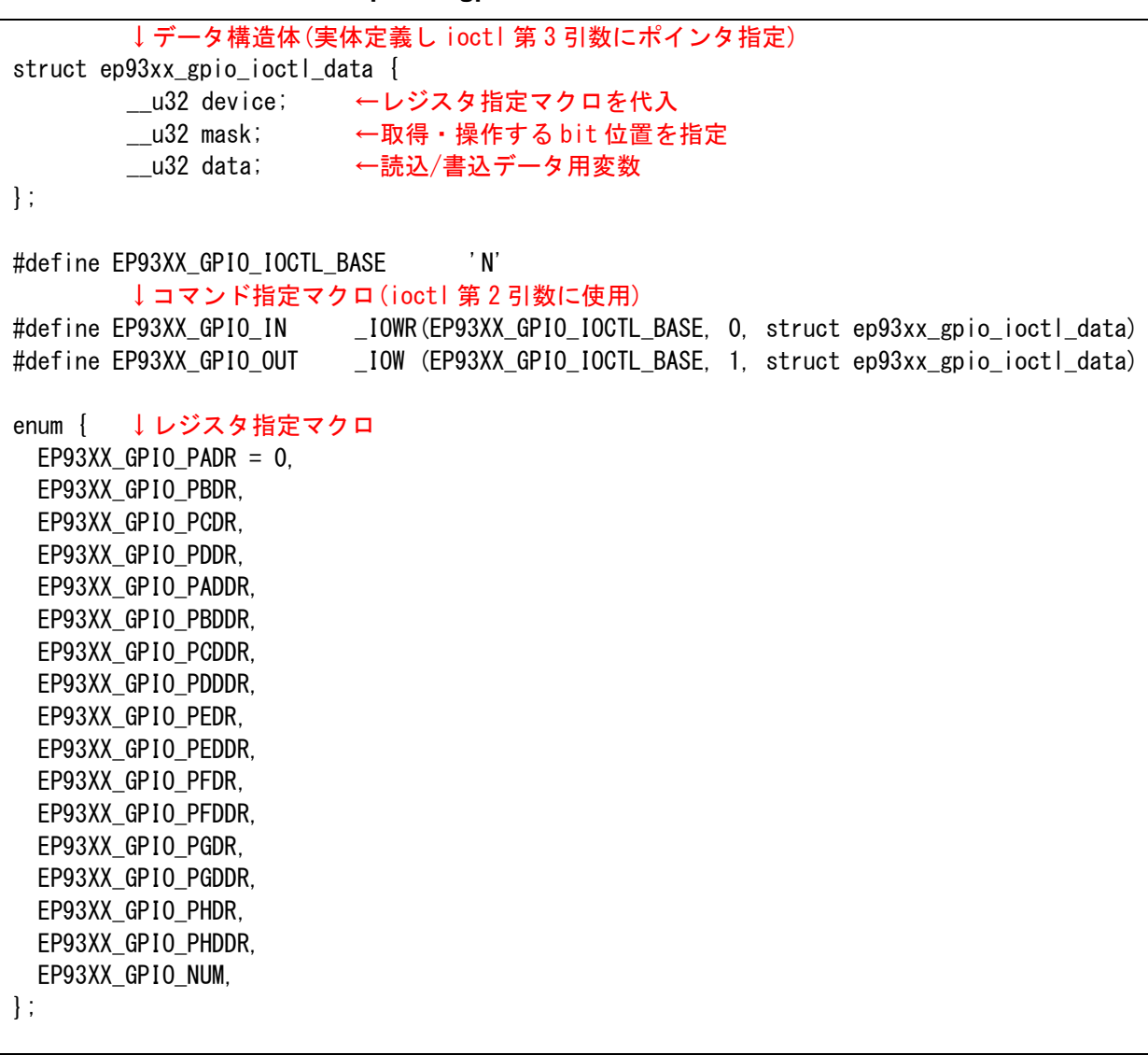

例 **11-1 ep93xx\_gpio.h** の構造体とマクロ定義

例 **11-2 GPIO** 操作のサンプル **Makefile** 

```
ROOTDIR=../atmark-dist ←環境に合わせ修正が必要
ROMFSDIR = $ (ROOTDIR) / romfsROMFSINST = $ (ROOTDIR) / tools / romfs-inst. shUCLINUX_BUILD_USER = 1 
include $(ROOTDIR)/.config 
include $(ROOTDIR)/config.arch 
TARGET = gpio sampleOBJS = sample.o
CFLAGS += -I$(ROOTDIR)/$(CONFIG LINUXDIR)/include
all: $(TARGET) 
$(TARGET): $(OBJS)
        $(CC) $(LDFLAGS) -o \\@6 $(OBJS) $(LDLIBS)clean: 
        -rm -f *.o *.elf *.gdb \sqrt{s}(TARGET) *^{\sim}romfs: 
         $(ROMFSINST) /bin/$(TARGET) 
%.o: %.c 
        $ (CC) -c $ (CFLAGS) -o $@ $<
```

```
例 11-3 GPIO 操作のサンプルプログラム(sample.c)
```

```
#include <stdio.h> 
#include <unistd.h> 
#include <fcntl.h> 
#include <sys/ioctl.h> 
#include <asm/types.h> 
#include <linux/ep93xx_gpio.h> 
int main(int argc, char **argv){ 
         int fd; 
         struct ep93xx_gpio_ioctl_data d; 
        // GPIO を読み書き可能でオープン
        fd = open(\degree/dev/gpio\degree, 0 RDWR);
        if(fd \langle 0 \rangle {
                fprintf(stderr, "Open error.\m");
                 return -1; 
         } 
        // Port B[0]を入力、[1]を出力に変更
        d.device = EP93XX GPIO PBDDR;
        d.mask = 0x00000003;
        d.data = 0x00000002;
         ioctl(fd, EP93XX_GPIO_OUT, &d); 
        // Port B[0]の入力値を表示
         d.device = EP93XX_GPIO_PBDR; 
        d.mask = 0x00000001;
         ioctl(fd, EP93XX_GPIO_IN, &d); 
        printf("Port B[0]: %d\m", (d.data & d.mask));
        // Port B[1]に High を出力 
        d.device = EP93XX GPIO PBDR;
        d.mask = 0x00000002;
        d.data = 0x00000002;
         ioctl(fd, EP93XX_GPIO_OUT, &d); 
         close(fd); 
         return 0; 
}
```
### <span id="page-47-0"></span>11.2. リアルタイムクロック

リアルタイムクロックに対応するデバイスノードのパラメータは、以下の通りです。

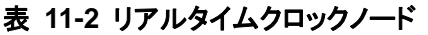

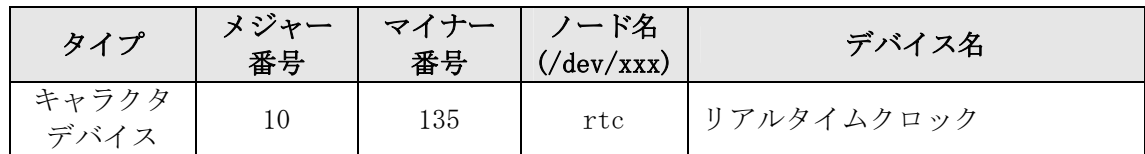

#### 11.2.1. リアルタイムクロックの設定

Armadillo-9 は、カレンダ時計 (Real Time Clock) が実装されているため、電源を OFF/ON した 場合でも日付と時刻が正しく表示されます。詳細については、hardware manual の「6.4.カレンダ時計」 を参照してください。

 RTC に日時を設定するためには、まずシステムクロックを設定します。その後に、ハードウェアクロ ック (RTC) をシステムクロックと一致させる手順となります。

●システムクロックを date で設定する

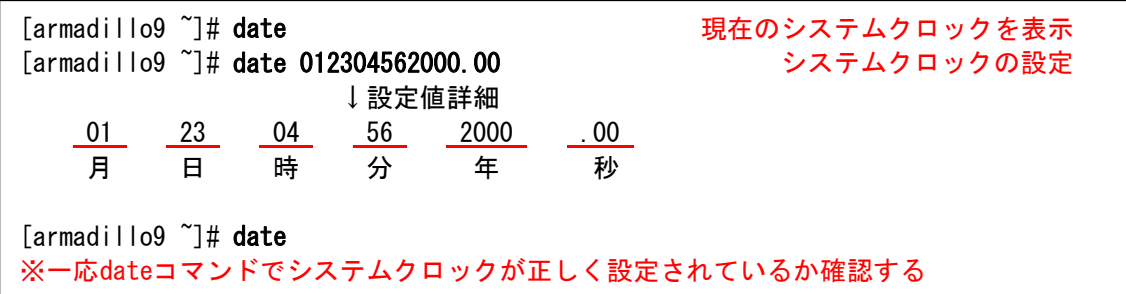

●システムクロックを msntp で設定する

msntp は、SNTP プロトコルを使用してタイムサーバから時刻を取得し、システムクロックを設 定するアプリケーションです。

 $[armadillo9$  <sup>~</sup>]# msntp -r time.server.com タイムサーバアドレス [armadillo9 ~]# date ※一応dateコマンドでシステムクロックが正しく設定されているか確認する

●RTC を設定する

[armadillo9 ~]# hwclock ハードウェアクロックを表示 [armadillo9 ~]# hwclock --systohc イードウェアクロックを設定 [armadillo9 ~]# hwclock ※一応hwclockコマンドでハードウェアクロックが正しく設定されたか確認する

### <span id="page-48-0"></span>11.3. オンボードフラッシュメモリ

オンボードフラッシュメモリは、Memory Technology Device(MTD)としてリージョン単位で扱わ れます。オンボードフラッシュメモリのリージョンについては、「[8.](#page-38-1)[メモリマップについて」](#page-38-1)を参照し てください。

各リージョンに対応するデバイスノードのパラメータは、以下の通りです。

|              | メジャー | マイナー           | ノード名                              |                        |
|--------------|------|----------------|-----------------------------------|------------------------|
| タイプ          | 番号   | 番号             | $\frac{1}{\text{dev}}$ (/dev/xxx) | デバイス名                  |
|              |      | 0              | mtd0                              | bootloader             |
|              |      |                | mtdr0                             | bootloader (read only) |
| キャラクタ        |      | $\overline{2}$ | mtd1                              | kernel                 |
| デバイス         | 90   | 3              | mtdr1                             | kernel (read only)     |
|              |      | 4              | mtd2                              | userland               |
|              |      | 5              | mtdr2                             | userland (read only)   |
|              |      | 6              | mtd3                              | config                 |
|              |      | 7              | mtdr3                             | config (read only)     |
|              |      | $\Omega$       | mtdblock0                         | bootloader             |
| ブロック<br>デバイス | 31   |                | mtdblock1                         | kernel                 |
|              |      | $\overline{2}$ | $mtdb$ lock $2$                   | userland               |
|              |      | 3              | mtdblock3                         | config                 |

表 **11-3 MTD** ノード

### 11.4. USB ホスト

EP9315 は、OHCI 互換の USB ホスト機能を持っています。いくつかのデバイスについては初期状 態のカーネルでドライバを有効化しており、接続するだけで使用できるようになっています。

#### 11.4.1. USB Audio

USB オーディオ機器をサポートします。/dev/dsp(キャラクタデバイス、メジャー番号:14、マイ ナー番号:3)などから、一般的なサウンドデバイスとして扱うことができます。

#### 11.4.2. USB Storage

USB メモリやディスクドライブ、メモリカードリーダなどをサポートします。Linux からは一般 的な SCSI 機器と同様に認識され、/dev/sda(ブロックデバイス、メジャー番号:8、マイナー番号:0) や/dev/sda1(ブロックデバイス、メジャー番号:8、マイナー番号:1)などから扱うことができます。

#### 11.4.3. USB Human Interface Device (HID)

USB キーボードやマウスなど、各種入力機器をサポートします。特に USB キーボードについて は、VGA 出力との組み合わせで/dev/tty0 としてコンソール入力に使用できます。

### <span id="page-49-0"></span>11.5. IDE と Compact Flash

IDE に接続されたディスクドライブは、/dev/hda(ブロックデバイス、メジャー番号:3、マイナー番 号:0)や/dev/hda1(ブロックデバイス、メジャー番号:3、マイナー番号:1)などから扱うことができます。 Compact Flash ソケットに挿入したストレージデバイスは、/dev/hdc (ブロックデバイス、メジャ ー番号:22、マイナー番号:0)や/dev/hdc1(ブロックデバイス、メジャー番号:22、マイナー番号:1)など から扱うことができます。初期状態のカーネルによる Compact Flash 認識の場合、Compact Flash を Armadillo-9 動作中に挿入したり、抜いたりすることはできません。活線挿抜を行ないたい場合、 カーネルによる Compact Flash の認識を使用せず、PCMCIA-CS を使用してください。

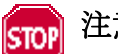

注意

カーネル内蔵 Compact Flash ドライバは、カーネルコンフィギュレーションの「Device Drivers」 → 「ATA/ATAPI/MFM/RLL support」 → 「EP93xx PCMCIA IDE support」により 有効化されています。このドライバは PCMCIA-CS と競合するので、PCMCIA-CS を使用す る場合は「EP93xx PCMCIA IDE Support」を無効化したカーネルと組み合わせてください。

# <span id="page-50-0"></span>12. Compact Flash システム構築

### <span id="page-50-1"></span>12.1. Armadillo-9 で起動可能な Compact Flash の作成

Armadillo-9 は、Compact Flash に搭載した Linux システムから起動することができます。ここでは起動 可能な Compact Flash を Armadillo-9 で作成する手順を説明します。

① Armadillo-9 の起動

Armadillo-9 に Compact Flash を挿入し、JP1、JP2 をオープンに設定してオンボードフラッシュ メモリ内の Linux を起動します。

② パーティションの設定

fdisk を使用して Compact Flash に Armadillo-9 で起動可能なパーティションを作成します。起動 パーティションは、パーティションタイプを 83(Linux)に設定する必要があります。

[armadillo9 ~]# fdisk /dev/hdc hdc: hdc1 Command (m for help):

TIPS

#### fdisk コマンドの例を示します。

- d コマンドで既存のパーティションを削除
- n コマンドでパーティションを作成
- t コマンドでパーティションタイプを 83(Linux)に設定
- w コマンドで設定を書き込み、fdisk を終了
- ③ パーティションの初期化

作成したパーティションを EXT2 ファイルシステムで初期化します。Armadillo-9 の起動パーティ ションは、mke2fs による初期化の際に必ず「-O none」オプションを指定する必要があります。

 $[armadillo9$  <sup>~</sup>]# mke2fs -0 none /dev/hdc1

<span id="page-51-0"></span>④ Compact Flash のマウント Compact Flash を/mnt にマウントします。

[armadillo9 ~]# mount /dev/hdc1 /mnt

- ⑤ Compact Flash 上へのシステム構築 /mnt にマウントされた Compact Flash に、ルートファイルシステムを構築します。 詳しくは、「[12.2.Compact Flash](#page-52-1)[にルートファイルシステムを構築する](#page-52-1)」を参照してください。
- <span id="page-51-1"></span>⑥ Linux カーネルのコピー

Armadillo-9 を Compact Flash から起動する場合、カーネルは Compact Flash 内の/boot ディレク トリ内に非圧縮イメージ「Image」、または gz 圧縮イメージ「Image.gz」として保存しておく必要が あります。/boot ディレクトリが存在しない場合は作成してください。

[armadillo9 ~]# mkdir /mnt/boot

任意のカーネルイメージをこのファイル名になるようコピーしてください。

armadillo9 <sup>~</sup>]# cp linux.bin.gz /mnt/boot/Image.gz

※あらかじめカレントディレクトリ内にカーネルイメージlinux.bin.gzを作成しておいた場合 の例です。

⑦ Compact Flash のアンマウント Compact Flash への書き込み作業完了後、アンマウントします。

[armadillo9 ~]# umount /mnt

 これで、Compact Flashへのシステム構築は完了です。Armadillo-9 を終了し、Compact Flash内のシス テムから起動するよう「[2.3](#page-9-1).[ジャンパピンの設定について](#page-9-1)」を参照して設定し、Armadillo-9 を再起動して ください。

### <span id="page-52-1"></span><span id="page-52-0"></span>12.2. Compact Flash にルートファイルシステムを構築する

Compact Flash にルートファイルシステムを構築する方法として以下の内容を紹介します。

- ・[Debian/GNU Linux](#page-53-1)[のルートファイルシステムを構築する場合](#page-53-1)
- ・[atmark-dist](#page-54-1)[で作成されるルートファイルシステムを構築する場合](#page-54-1)

 また、どちらの場合についても「[12.1.Armadillo-9](#page-50-1) [で起動可能な](#page-50-1)[Compact Flash](#page-50-1)[の作成」](#page-50-1)の「[④](#page-51-0) [Compact](#page-51-0)  [Flash](#page-51-0)[のマウント」](#page-51-0)までの作業は完了しているものとします。

Compact Flashにルートファイルシステムを構築後、LinuxカーネルをCompact Flashにコピーする必要 があります。「[12.1.Armadillo-9](#page-50-1) [で起動可能な](#page-50-1)[Compact Flash](#page-50-1)[の作成](#page-50-1)」の[「⑥](#page-51-1).[Linux](#page-51-1)[カーネルのコピー」](#page-51-1)を 参照し、Linuxカーネルを適切にコピーしてください。

 作業上、Armadillo-9 の/home/ftp/pub には特定のファイルを保存する場合があります。以下のように RAM ファイルシステムをマウントし、書き込み権限を与えて置いてください。

 $[armadi1109$  <sup>"</sup>]# mount -t ramfs none /home/ftp/pub [armadillo9<sup>"</sup>]# chmod 777 /home/ftp/pub

#### <span id="page-53-1"></span><span id="page-53-0"></span>12.2.1. Debian/GNU Linux のルートファイルシステムを構築する場合

Compact Flash に Debian/GNU Linux のルートファイルシステムを構築します。Debian イメージは、 付属 CD の debian ディレクトリに debian-etch-a9-1.tgz~debian-etch-a9-5.tgz として分割されたファイル として用意されています。このファイルを Compact Flash へ展開する手順を説明します。

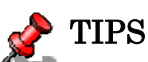

Debian/GNU Linux のイメージを使用するには、Compact Flash の空き容量が 300MB 以 上必要です。

a. ftp によるファイル転送

PC から、debian-etch-a9-1.tgz を ftp で転送します。

[PC ~]\$ ftp 192.168.10.10 ←Armadillo-9 のIPアドレス Password: ftp> cd pub ftp> bin ftp> put debian-etch-a9-1.tgz

※IP アドレスは環境に合わせて読みかえてください。

b. Compact Flash への展開

 圧縮ファイル debian-etch-a9-1.tgz を Compact Flash に展開します。展開が完了したら、RAM ファイルシステム内の圧縮ファイルを削除します。

[armadillo9 ~]# gzip -cd /home/ftp/pub/debian-etch-a9-1.tgz | (cd /mnt; tar xf -) [armadillo9 ~]# rm /home/ftp/pub/ debian-etch-a9-1.tgz

c. 全分割ファイルの転送・展開

残りの debian-etch-a9-2.tgz~debian-etch-a9-5.tgz についても、⑤-b~⑤-c を繰り返します。

#### <span id="page-54-1"></span><span id="page-54-0"></span>12.2.2. atmark-dist で作成されるルートファイルシステムを構築する場合

 Compact Flash に atmark-dist で作成されるルートファイルシステムを構築します。ここでは、ユーザー ランドイメージファイル (romfs.img.gz) から Compact Flash にルートファイルシステムを構築する手順 を説明します。

a. romfs.img.gz を展開し romfs.img を作成する

[PC  $\tilde{ }$ ]\$ gzip -dc romfs.img.gz  $>$  romfs.img  $[PC$   $\tilde{ } ]$ \$ ls romfs.img romfs.img.gz

b. romfs.img をマウントする この作業は、root ユーザで行なってください。

[PC ~]\$ su  $[PC$  <sup>2</sup>]# mount -t ext2 -o loop romfs.img /mnt

c. ルートファイルシステムのアーカイブを作成する 一般ユーザがアーカイブファイルを扱えるようにファイルの所有者も変更します。

```
[PC \tilde{=}]\# (cd /mnt; tar czvf – * ) > romfs-image.tar.gz
[PC ~]# chown [user]: [group] romfs-image.tar.gz
[PC ~]# umount /mnt
[PC \tilde{ } ]# exit
```
d. ftp によるファイル転送 PC から、romfs-image.tar.gz を ftp で転送します。

[PC ~]\$ ftp 192.168.10.10 ←Armadillo-9 のIPアドレス Password: ftp> cd pub ftp> bin ftp $>$  put romfs-image.tar.gz

※IP アドレスは環境に合わせて読みかえてください。

e. Compact Flash への展開

圧縮ファイル romfs-image.tar.gz を Compact Flash に展開します。

 $[armadillo9$   $\tilde{ } ] \# gzip -cd$  /home/ftp/pub/romfs-image.tar.gz | (cd /mnt; tar xf -) [armadillo9 ~]# rm /home/ftp/pub/romfs-image.tar.gz

# <span id="page-55-0"></span>13. PCMCIA-CS 対応版ユーザーランド

### 13.1. カーネルとユーザーランドイメージ

PCMCIA-CS は、Compact Flash の活線挿抜や、ストレージ以外の Compact Flash カード(I/O デバイス カード)のサポートを可能にするカードサービスパッケージです。Armadillo-9 では、PCMCIA-CS を含んだ ユーザーランドと、組み合わせで使用するカーネルを用意しています。

・romfs-pcmcia.img.gz PCMCIA-CS 対応ユーザーランド

・linux-pcmcia.bin.gz PCMCIA-CS 対応ユーザーランドと同時に使用可能な Linux カーネル

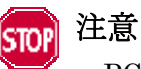

PCMCIA-CS に対応しない通常のカーネルは、PCMCIA-CS と競合するドライバを含みま すので使用しないでください。

それぞれオンボードフラッシュメモリに書き込んで使用してください。フラッシュメモリへのイメージの 書き換え方は、「[5.](#page-21-2)[フラッシュメモリの書き換え方法](#page-21-2)」を参照してください。

### 13.2. PCMCIA-CS の有効化

PCMCIA-CS を有効化するには、以下のコマンドを入力してください。

#### [armadillo9<sup>"</sup>]# /etc/rc.d/rc.pcmcia start

Compact Flash を挿入するとカードが認識され、サポートされているデバイスと判別できた場合は自動的 にドライバがロードされます。

※PCMCIA-CS の対応リストに含まれないデバイスの場合、自動で認識できないことがあります。設定ファ イルを書き換えることにより認識するようになる場合もありますが、詳しくは PCMCIA-CS 添付のドキ ュメントなどをご覧ください。

### 13.3. PCMCIA-CS 対応版にのみ含まれるその他のパッケージ

PCMCIA-CS 対応版ユーザーランドは、サポートパッケージとして以下を含みます。

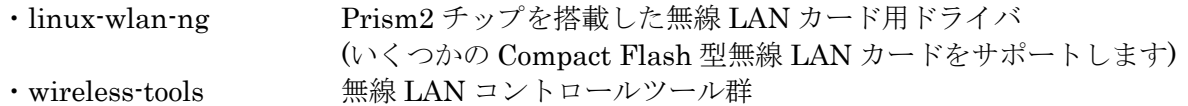

詳しくは、各パッケージのソース付属ドキュメントなどを参照してください。

改訂履歴

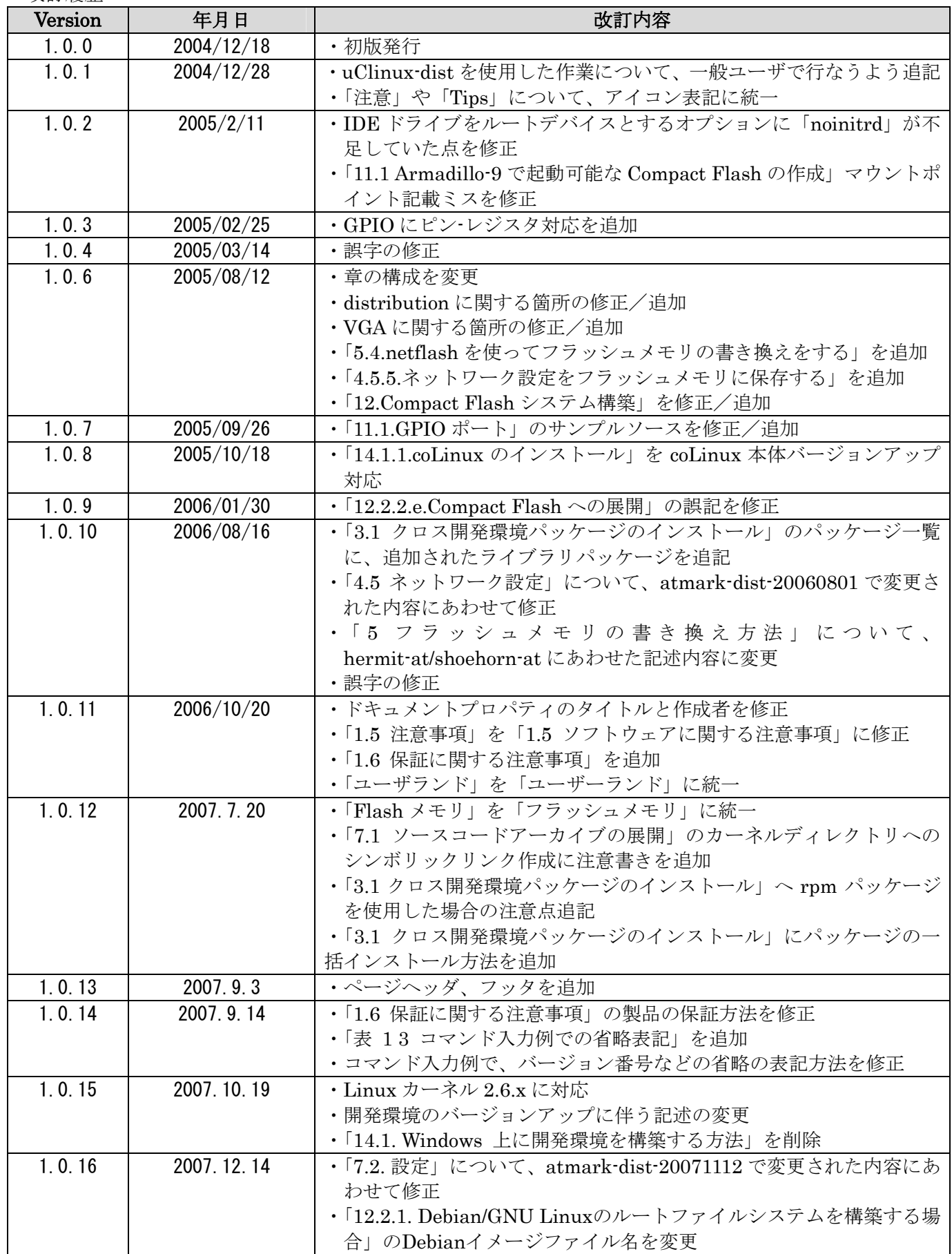

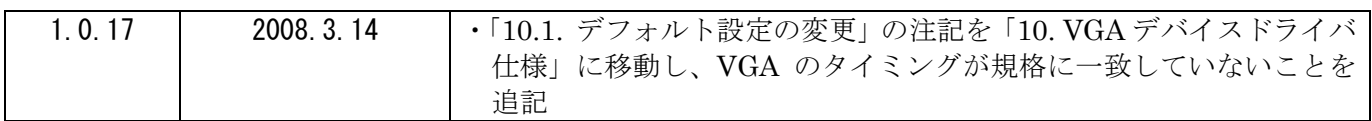

Armadillo-9 Software Manual 2008年3月14日 version 1.0.17

株式会社アットマークテクノ 060-0035 札幌市中央区北 5 条東 2 丁目 AFT ビル 6F TEL:011-207-6550 FAX:011-207-6570